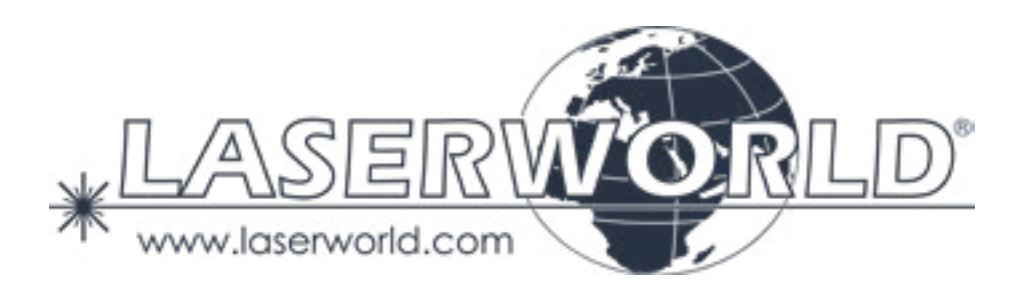

# **Manual / Bedienungsanleitung / Mode d'emploi**

# **Laserworld ShowNET Network Interface**

**Please read this manual carefully prior to product operation! Bitte lesen Sie diese Bedienungsanleitung vor Inbetriebnahme des Produkts! Avant d'utiliser cet appareil pour la première fois nous vous recommandons de lire cette notice d'utilisation!**

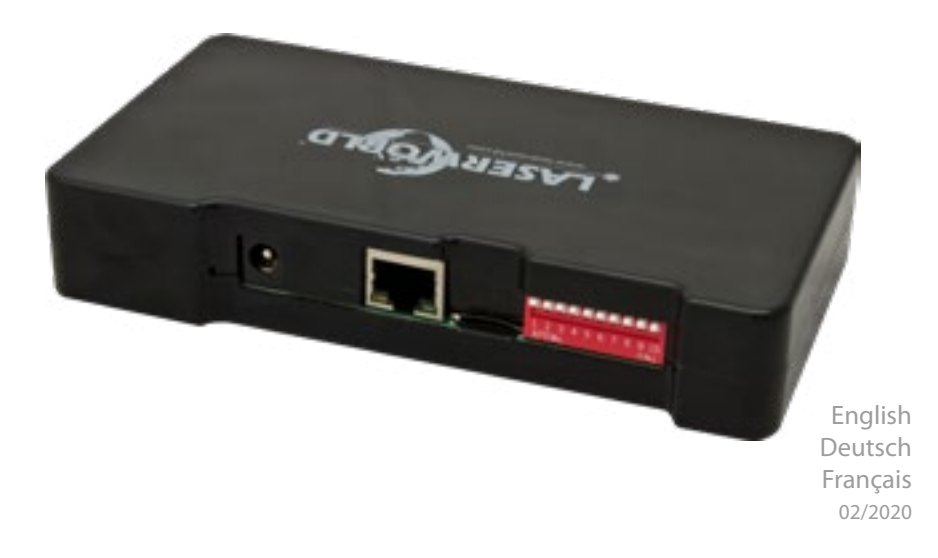

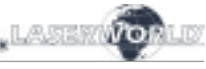

# ShowNET interface - the multi-feature DAC / ADC

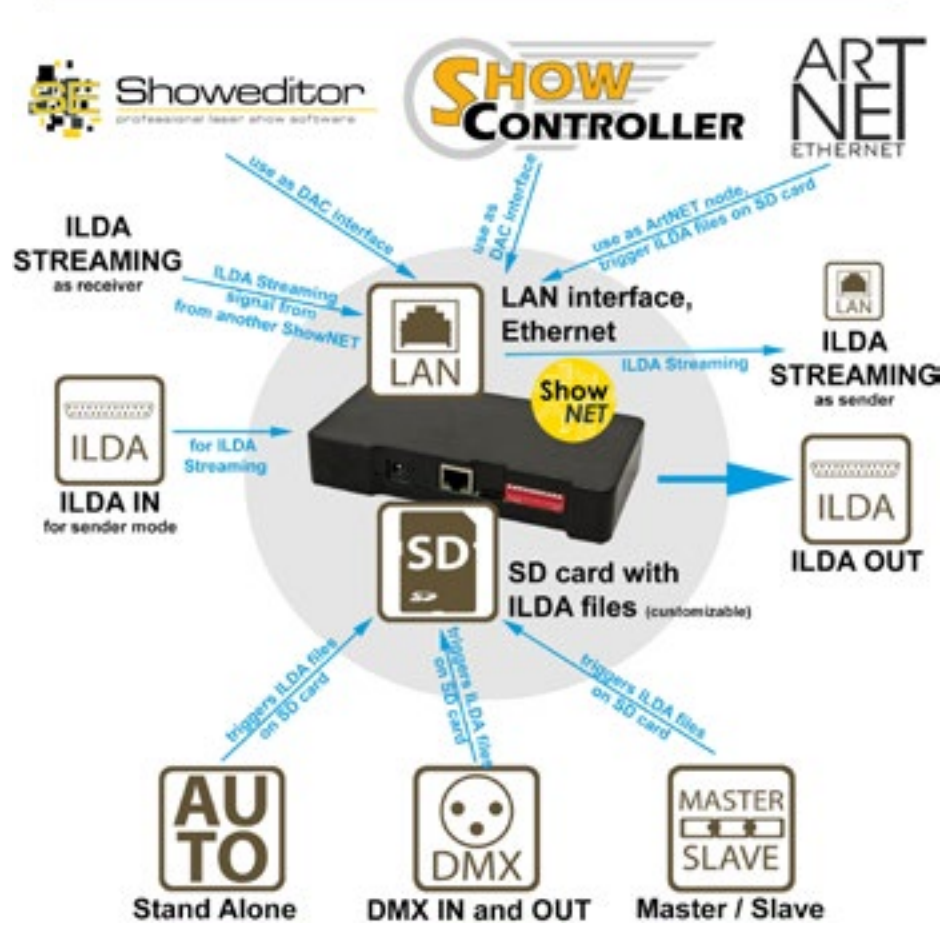

# **Network Control:**

For network control (connecting the device to a Computer) please have a look at *chapter 5 "Operation" -> 4. "Network operation"*

# **Netzwerkbetrieb:**

Informationen zum Netzwerkbetrieb (Verbindung mit dem Computer) finden Sie unter: *Kapitel 5 "Bedienung" -> 4. "Netzwerkbetrieb"*

# **Contrôle du réseau :**

Pour le contrôle du réseau (connexion du périphérique à un ordinateur), veuillez consulter *chapitre 5 "Modes d'opérations / de fonctionnement" -> 4. "Contrôle via réseau"*

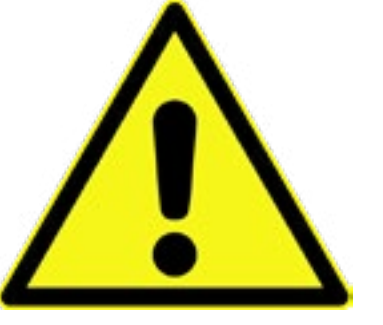

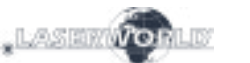

# **Legal notice:**

Laserworld (Switzerland) AG reserves the right to make modifications to its products, attending to further technical developments. These modifications do not necessarily have to be recorded in each case.

This manual and its information have been made with due care. Laserworld AG cannot, however, take any responsibility for errata, bugs, or the resulting damages.

The brands and product names mentioned in this manual are trade marks or registered trade marks of their respective owners.

# **Rechtlicher Hinweis:**

Die Firma Laserworld (Switzerland) AG behält sich das Recht vor, Änderungen an ihren Produkten vorzunehmen, die der technischen Weiterentwicklung dienen. Diese Änderungen werden nicht notwendigerweise in jedem Einzelfall dokumentiert.

Diese Betriebsanleitung und die darin enthaltenen Informationen wurden mit der gebotenen Sorgfalt zusammengestellt. Die Firma Laserworld AG übernimmt jedoch keine Gewähr für Druckfehler, andere Fehler oder daraus entstehende Schäden.

Die in dieser Bedienungsanleitung genannten Marken und Produktnamen sind Warenzeichen oder eingetragene Warenzeichen der jeweiligen Titelhalter.

# **Information juridique :**

L'entreprise Laserworld (Switzerland) AG se réserve le droit d'effectuer des modifications concernant leurs produits et ainsi de répondre au développement technique. Ces modifications ne seront pas nécessairement annoncées en tout cas spécifique. Ce mode d'emploi et les informations contenues dedans ont été établis avec le soin minutieux qui s'impose dans ce cas. Laserworld (Switzerland) AG ne pourra pas être tenue responsable pour d'éventuelles erreurs d'impression ou dommages en résultants.

En cas de doutes, veuillez toujours contacter Laserworld (Switzerland) AG . Les noms de marques et de produits utilisés dans ce mode d'emploi sont des marques de fabrique ou des marques déposées.

**L'utilisation est réservée à un usage professionnel selon décret n°2007-665 du 2 mai 2007 relatif à la sécurité des appareils à laser sortant!**

### **Article 4 bis :**

« Les usages spécifiques autorisés pour les appareils à laser sortant d'une classe supérieure à 2 sont les usages professionnels suivants :

 $(\ldots)$ 

9° Spectacle et affichage :

Toutes les applications de trajectoire, de visualisation, de projection ou de reproduction d'images en deux ou trois dimensions. »

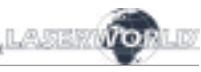

#### **Content:**

- **1. Scope of delivery & details**
- **2. Preliminary warning notices**
- **3. Initial operations, safety instructions**
- **4. Device connections**
- **5. Operation**
- **6. Power Supply**

### **Final statement**

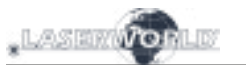

# **1. Scope of delivery & details**

Please check if all listed parts are included and undamaged. Included in delivery:

1 x Network Interface 1 x Power Supply Unit 1 x Manual 1 x micro-SD Card

# **2. Preliminary warning notices**

- 1. Please use the network interface only **according to these instructions**.
- 2. Do not use the network interface if there are any **visible damages**.
- 3. **Do not operate the network interface at high humidity, in rain or in dusty environments.**
- 4. **Protect the network interface against dripping or splashing water.**

# **3. Initial operations, safety instructions**

- 1. Make sure to use **correct voltage**; see information in this manual.
- 2. Installation has to be done by **technical experienced and qualified persons** according to safety regulations of the respective country.
- 3. If the network interface has been exposed to **great temperature changes**, do not switch it on immediately. Condensation water may damage the network interface.
- 4. Never use dimmer, RC or other electronically switched sockets. Whenever possible, do not use the network interface together with large appliances (especially fog machines) on the same mains!
- 5. Ensure **sufficient ventilation** and do not place the network interface on any warm or heat radiating surface.

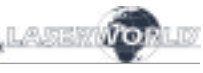

# **4. Device Connections**

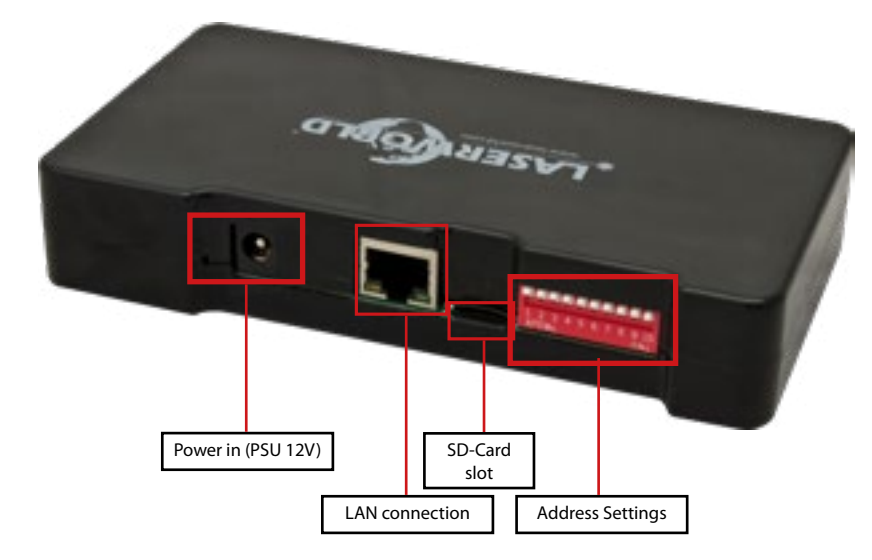

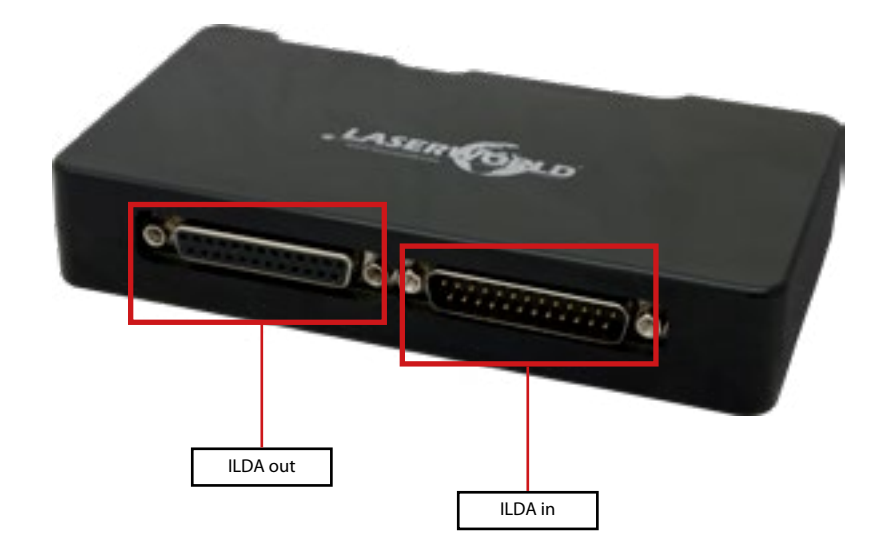

# **5. Operation**

### **Technical overview:**

- X/Y scanner output with 12 bit resolution (4096 different positions on each axis)
- Up to 6 color output with 8 bit resolution (256 different values per color channels): red, green, blue, intensity, user defined 1, user defined 2
- DMX512 input and output (non-isolated)
- 10/100 Mbit Ethernet port
- Flexible IP address setting: fixed address, DHCP or AutoIP
- Micro-SD card slot for ILDA file playback (ILDA format code 5 RGB)
- Built-in laser figures for stand alone operation
- Stand alone operation via DMX control or auto trigger
- maximum scan speed of up to 150kpps
- Up to 16 devices can be used in parallel for multi-projector laser shows

The DIP switches can be used to select the desired operating mode. A change in the operation mode requires a restart of the device (unplug and replug the power supply). Do not change and DIP switch settings during operation, random and dangerous laser output can occur.

# **Operation Modes**

*(Firmware version: 202002xx - Admin tool: v1.37)*

**1. Download admin tool**

For testing the show laser system and for other purposes, like uploading ILDA files to the SD card without the need for an external card reader, download the admin tool here: https://www.laserworld.com/shownet\_mainboard

#### Open the "ShowNET-Admin Tool.exe" whenever this manual refers to the admin **tool**.

IMPORTANT: It's not possible to access the admin tool, when you are accessing the laser system via software (Showeditor, Showcontroller, etc.). When opening the admin tool while accessing the laser system in a non-direct-control operation mode, the admin tool asks to press on a button to switch to network mode for manual control.

### **2. Direct computer control**

Connect the laser system to the ShowNET interface by using an ILDA cable. Do not connect the laser to the standard parallel port at the computer, but always use an appropriate ILDA interface. Connect the ShowNET interface to your computer by using an ethernet cable (RJ45 standard). After that the laser can becontrolled by a show laser control software.

Standard network switches can be used to connect multiple laser systems at once.

# **a) SHOWEDITOR - free laser show software**

The Showeditor laser software is included with this ShowNET mainboard for free. It is a full feature laser control software with LIVE and Timeline control mode and many free laser shows included in delivery.

The software can be downloaded for free on:

# **https://www.showeditor.com**

After downloading and installing the software, open the .exe file on the computer and use the software to operate the show laser system.

Details on installation and use of the software please find on the aforementioned website.

# **b) SHOWCONTROLLER - professional laser show and multimedia control software suite**

The ShowNET mainboard fully supports the direct control of the laser via Showcontroller as well. Showcontroller is a mightly software tool with many professional features. It is very intuitive and thus easy to get started with, too.

The Software and a Demo Version can be downloaded on:

# **https://www.showcontroller.com**

A license can be obtained from where this interface has been purchased.

# **3. Trigger own effects and ILDA files on the SD card**

This network interface comes with a microSD card that can hold ILDA files with laser frames and animations that can be triggered in different ways. It is possible to just use the standard files that come with delivery or change the files to new, custom ones.

# **a) Upload own ILDA files to the SD card**

Besides the possibility to just upload \*.ild files to the microSD card with a standard card reader, it is also possible to remotely load ILDA files to the plugged in SD card via LAN without having to extract the SD card from the interface.

To change the ILDA files, open the admin tool and select the tab, SD Card' as shown in the picture below:

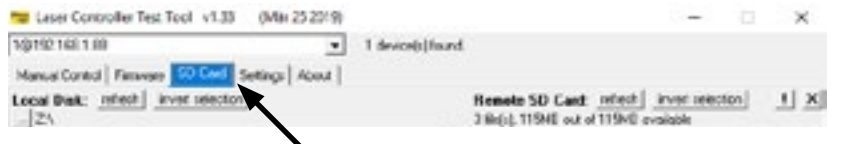

Select the folder with the ILDA files on the local hard drive by clicking on the button with the three points on it:

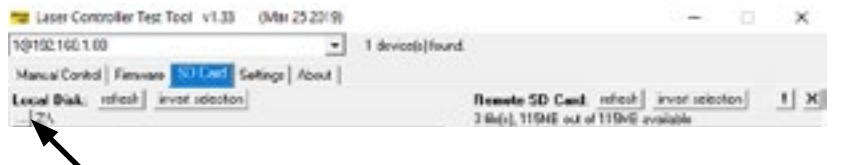

IMPORTANT: Custom laser files have to be stored in \*.ild format and must be named with a number from ,000.ild' to ,255.ild'. Each number represents a DMX value on the respective fader.

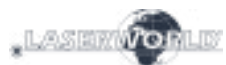

To upload \*.ild files greater than 6 MB, please use an external card reader. Otherwise the import may cause problems.

Select the \*.ild files to be uploaded from the computer (left side) to the integrated SD card memory (right side).

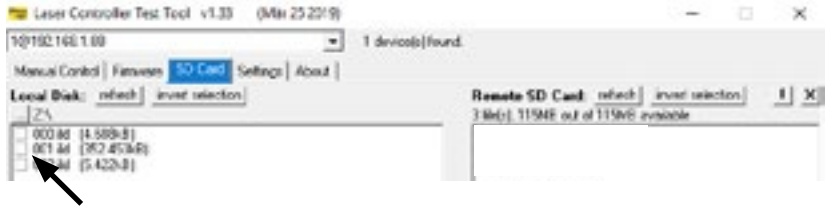

Click on the button with the two arrows to the right to upload the \*.ild files to the integrated SD card. The files are copied and saved now.

# **Be aware that, due to the optimized data structure on the interface, the upload of ILDA files can take a while! (several minutes!)**

IMPORTANT: It is not possible to upload any other data than \*.ild files to the SD card!

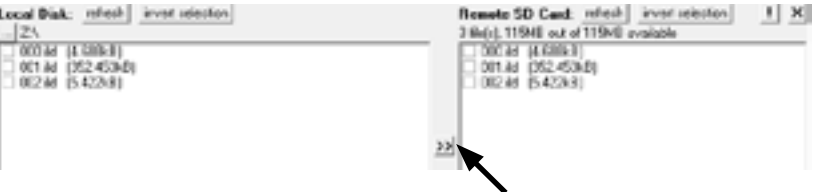

Due to the huge number of available micro SD cards in the market, it cannot be guaranteed that all cards are compatible with the ShowNET interface. The use of standard sized (max. 2GB) SD cards instead of high capacity SDHC or XDHC cards is recommended.

It is also possible to copy the existing \*.ild files on the SD card to the computer by selecting the files on the right side. Then click on the button with the two arrows to the left.

With the button, invert selection' it is possible to select all files with just one click.

The button with the exclamation mark formats the SD card and thus deletes all exisiting files.

To delete single files, select the very \*.ild file and then click on the button with the  $X'$  on it (next to the one with the exklamation mark).

In case they got deleted by accident, the standard files card can be downloaded on

**https://www.laser-interface.com**

### **b) Stand-Alone Mode / Automatic Mode / Playback Mode**

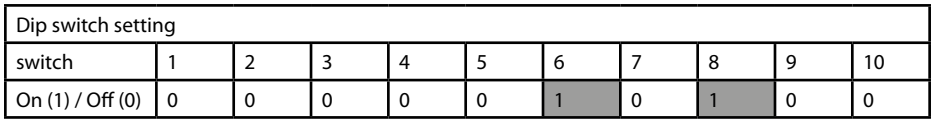

In stand-alone mode the ILDA files on the plugged in SD card are triggered automatically. This setting is especially suitable for demo purposes or for fixed laser installations.

The stand-alone mode allows for additional advanced features: As standard, the stand-

alone mode cycles through the ILDA files on the SD cards and plays them consecutively and in a general loop.

#### **c) Single File Mode**

If DIP switch 4 is activated too, the stand alone mode only plays one specific ILDA file and just loops this file.

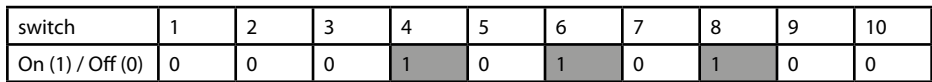

Dip switch 1 can be used to step to the next file (just switch DIP switch 1 to on, then to off again)

Dip switch 2 can be used to step to the previous file (just switch DIP switch 2 to on, then to off again)

#### **d) Demo Mode / Automatic Animation**

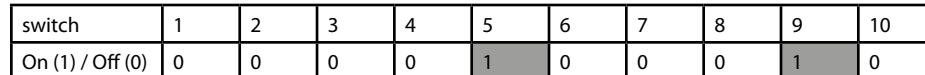

In demo mode the ILDA files on the plugged in SD card are triggered automatically. The ILDA files are not only played back like in the stand alone mode, but they are also automatically animated by ShowNET's internal intelligence. This creates dynamic animations, even if only static frames are on the SD card.

This setting is especially suitable for demo purposes.

#### **e) Master-Slave-Mode: Demo Mode**

MASTER Unit:

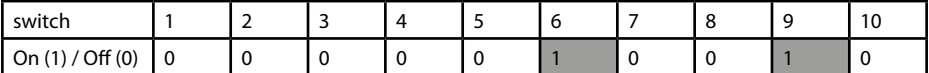

#### SLAVE units:

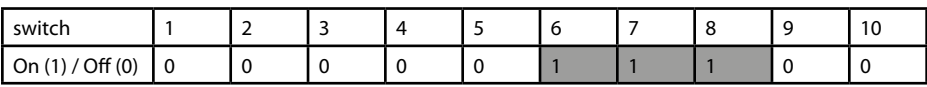

To have the same effects show on all connected units, it is required to have the same pattern sets on all SD cards inside the units.

#### **f) ArtNet Operation**

IMPORTANT: ArtNet operation requires the ShowNET interface to be connected in a DHCP environment (router with integrated switch is recommended). The address handling must be managed through DHCP. For questions on DHCP, please refer to 4.1. DHCP Mode.

Only ShowNET interfaces and the ArtNet controller must be used in the same network. Avoid using other network devices in the same network.

Use the dip switches to assign a certain address like in DMX mode:

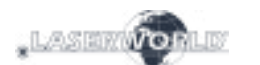

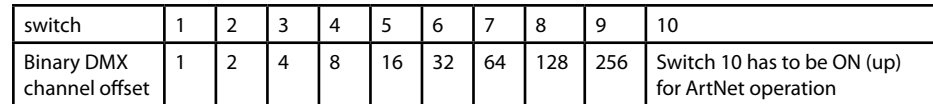

To activate ArtNet trigger, open the admin tool and navigate to the tab , Settings'. Then change the 'Data source for internal DMX effects' to 'ArtNet input' as seen in the picture below:

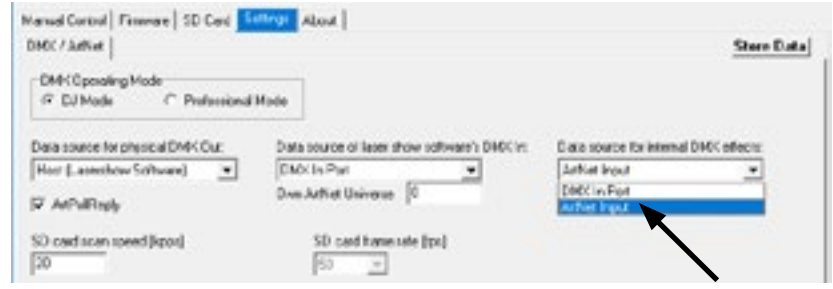

Click on , Store Data' to save the changes. Click on , OK' twice and wait until another window opens that asks to restart the ILDA interface. To do so, switch the laser system off and on again.

See the details on DMX Mode below for more information:

#### **g) DMX Modes**

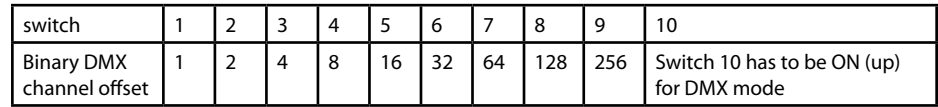

There are two DMX / ArtNet configuration modes:

(1) DJ Mode & (2) Professional Mode.

The DJ mode is more basic and comes with some pre-configured automations. It is suitable for most users.

The Professional mode comes with some advanced features and requires deper knowledge of DMX / ArtNet to be handled properly.

DJ mode is the standard option. To use the Professional mode, open the admin tool and navigate to the tab Settings'.

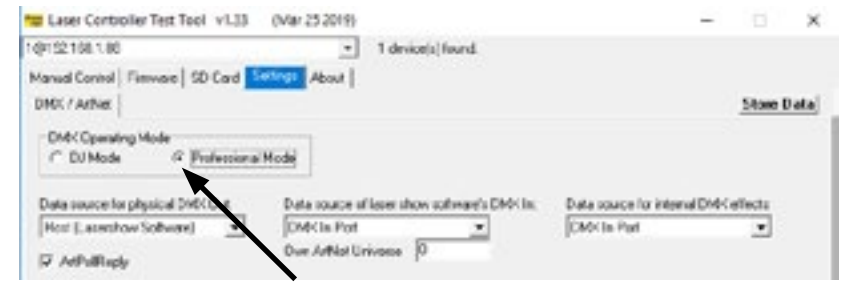

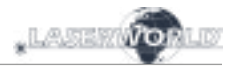

# Change the option.

Click on 'Store Data' to save your changes. Click on 'OK' twice and wait until another window opens that asks to restart the ILDA interface. To do so, switch the laser system off and on again.

# **(1) DJ Mode**

To get laser output, DMX channel 1 needs to have a value greater than 0 (recommended 64 to 192)

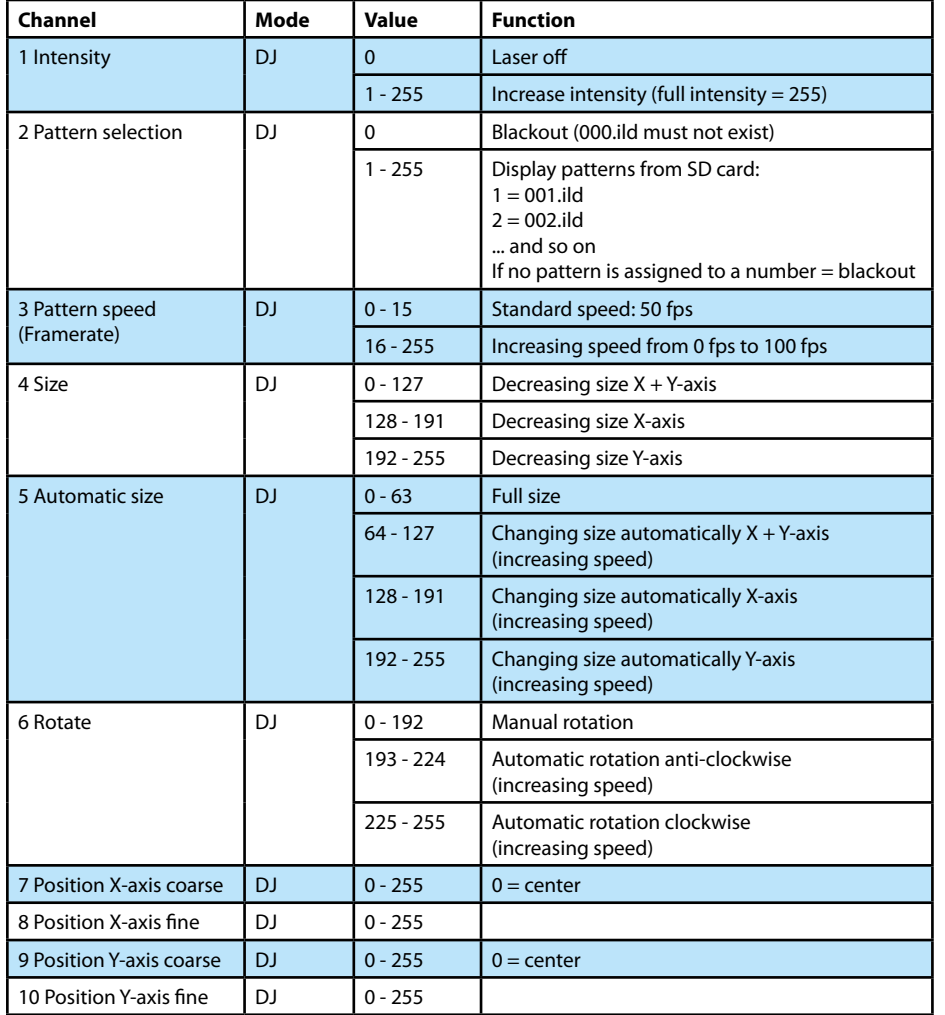

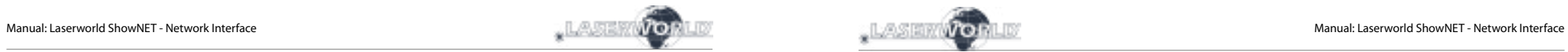

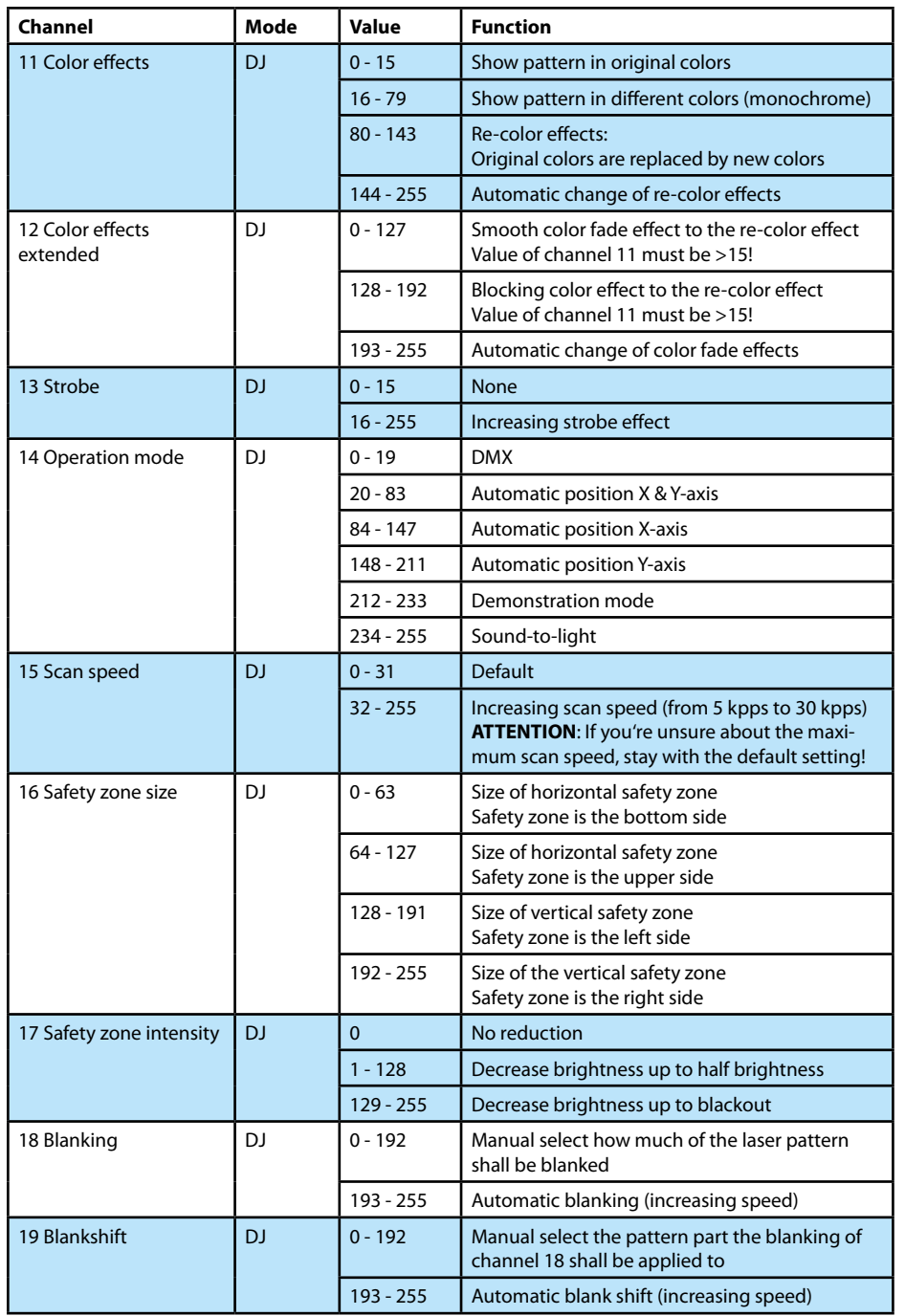

#### **(2a) Professional Mode - Setup-and-Store - Global Settings via Admin Tool**

Since firmware 202002xx it is possible to adjust e.g. a projection zone, a safety zone, color balancing, geometric corrections, etc. with the Admin Tool or directly via DMX and store these settings to the ShowNET laser mainboard.

This procedure describes the adjustment of the global settings wih the **Admin Tool**.

To do so, enable the laser output first. Switch to the tab , Setup Mode' -> , Manual DMX Control' and then click on 'Enable Output'. The laser output will flash every few seconds to indicate that the test mode of the admin tool is active.

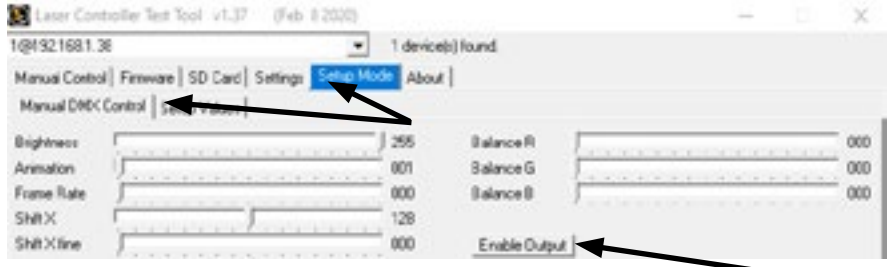

Select the tab, Setup Mode' ->, Setup Values' as shown in the picture below:

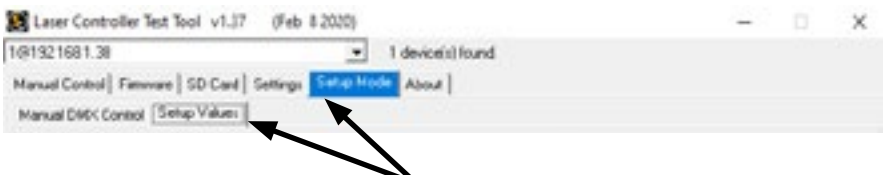

Adjust the settings (besides the laser output, the little window in the bottom right of the 'Setup Value' tab will display the changes, too) and then store them to the ShowNET laser mainboard with a click on 'Save'. The laser output will flash three times to confirm that the changes have been saved.

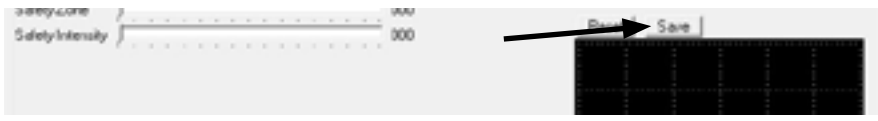

The settings will be saved until either the dmxconf' data gets deleted from the SD Card, the settings will be resetted with a click on, Reset' on the Setup Values tab, or new settings will be saved with a click on , Save' on the , Setup Values' tab.

It is also possible to save, change and reset settings directly via DMX. See the next chapter for details on how to do this.

As the settings via DMX are the same as the settings in the, Setup Values' tab, please refer to the following DMX chart for detailled explanation of the specific global adjustments.

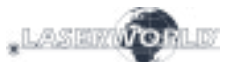

#### **(2b) Professional Mode - Setup-and-Store - Global Settings via DMX**

Since firmware 202002xx it is possible to set e.g. a projection zone, a safety zone, color balancing, geometric corrections, etc. with the Admin Tool or directly via DMX and store these settings to the ShowNET laser mainboard.

This procedure describes the adjustment of the global settings via **DMX**.

To do so, there are two layers within the Professional DMX Mode. The second layer can be activated and used with specific settings on channel 24 and channel 25.

#### **Enter Setup Mode**

To change the global settings, select value 134 or 135 of channel 24 **and** value 94 or 95 of channel 25. The second DMX layer (setup mode) is now active. Change the global values with channels 4, 6, 8-12, 19-23, 26-29 as seen in the DMX chart below.

#### **Save settings and store them to the mainboard**

To save the global settings, select value 204 or 205 of channel 24 **and** value 168 or 169 of channel 25. The laser output will flash three times to confirm changings are saved.

#### **Reset Settings**

To reset the global settings, select value 211 or 212 of channel 24 **and** value 94 or 95 of channel 25.

**IMPORTANT**: When switching to Setup, Save or Reset via channels 24 and 25, it is important to hold the specified values for 2 seconds until the laser output flashes once to confirm the selection (Assigning buttons for accessing these features on the console can be handy, these need to be pressed for at least 2 seconds to activate the mode then).

# **Cancel current settings**

To abort and cancel current adjustments and return to the last settings, change either channel 24 or channel 25 to a value other than Setup, Save or Reset and wait for 20 seconds. The laser output flashes to confirm the selection.

### **(2c) Professional Mode - DMX chart**

Orange cells are available in setup mode (channel 24 -> 134-135 **and** channel 25 -> 94-95).

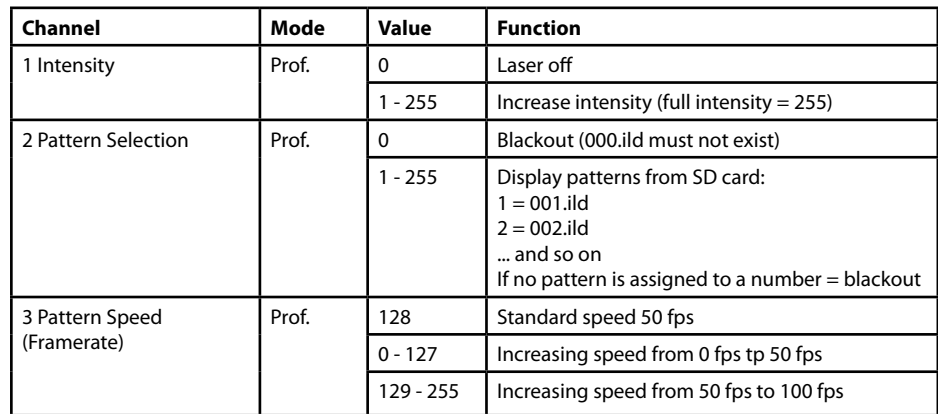

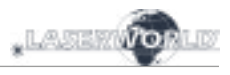

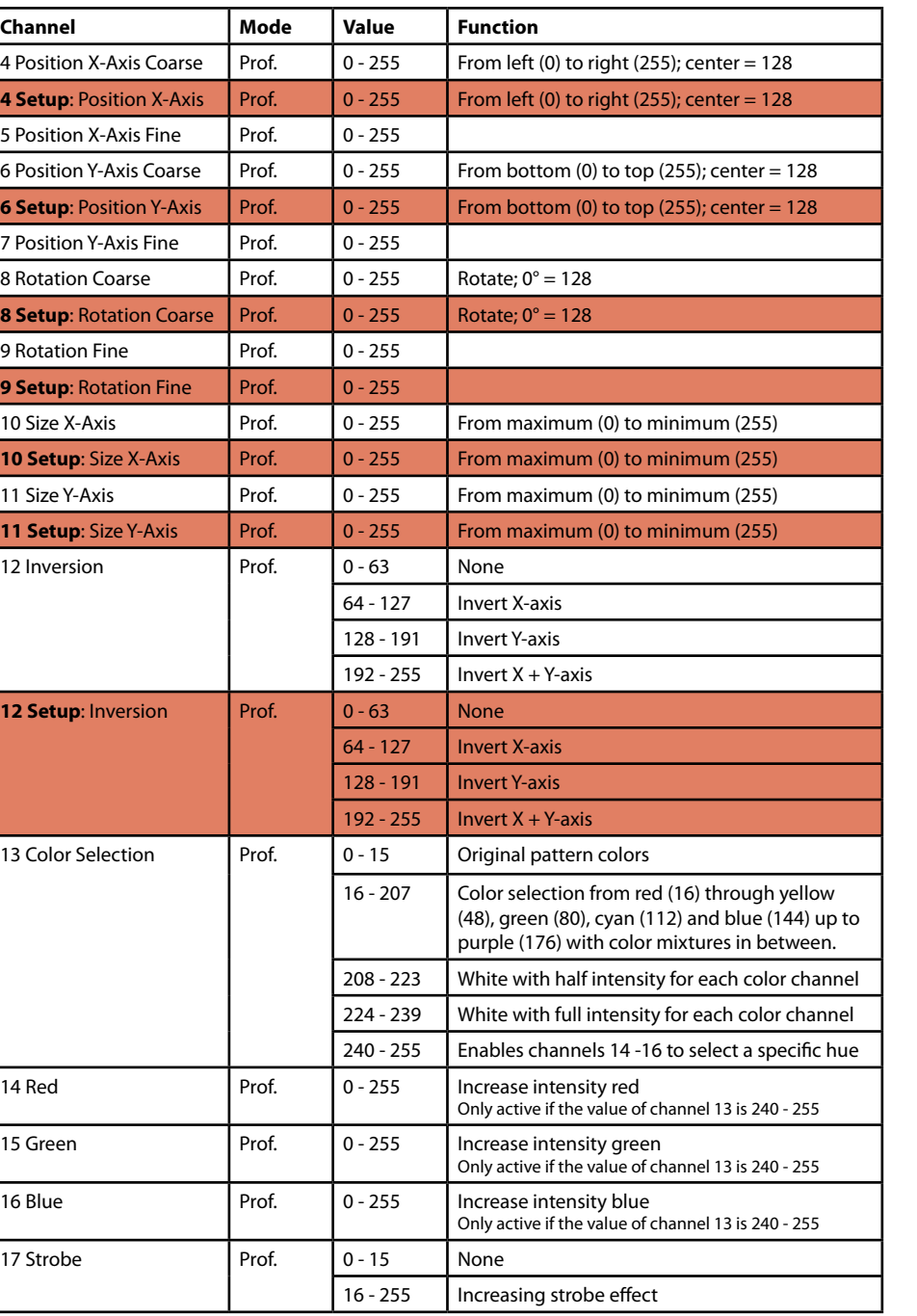

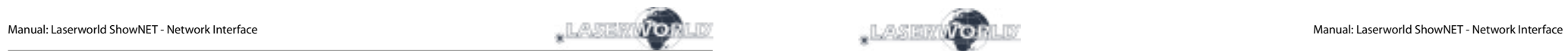

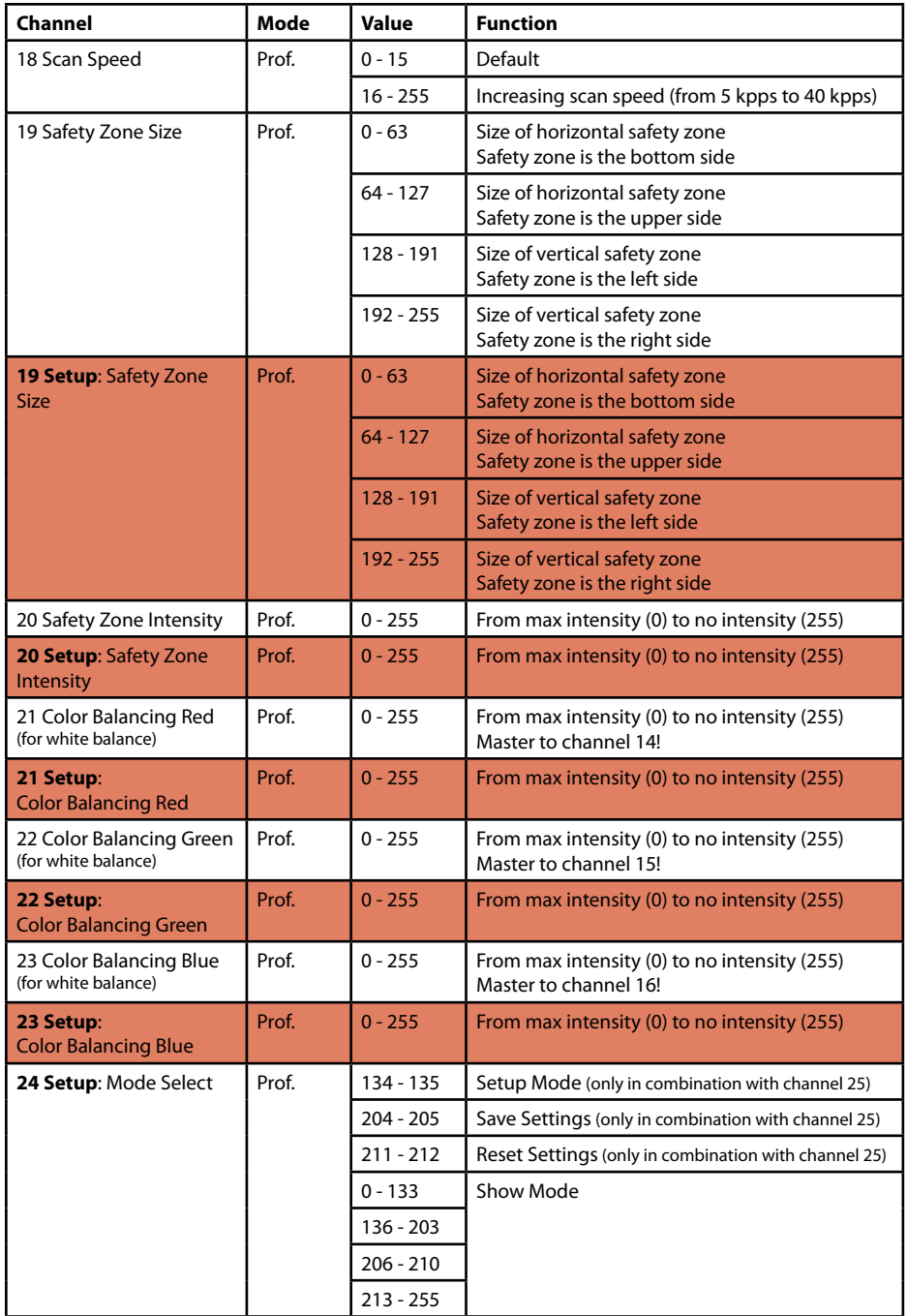

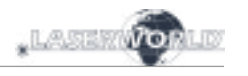

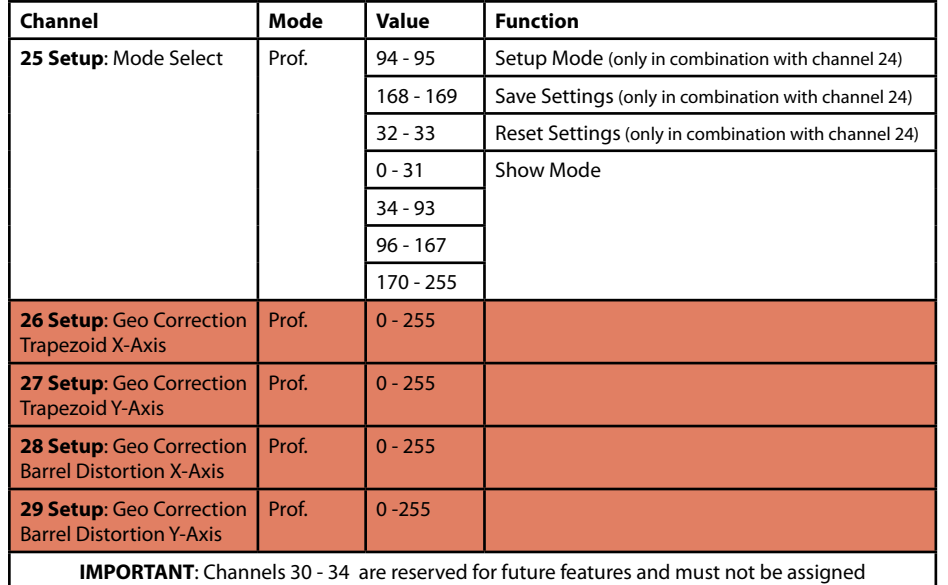

# **Important Note:**

**Operate scanners/galvos only at appropriate speed according to the respective scan angle. Too high scan speed will damage the scanning system.**

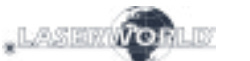

#### **4. Network Operation**

#### **Important:**

Only ShowNET interfaces and potentially an ArtNet controller must be used in the same network. Avoid using other network devices in the same network.

#### **Avoiding connectivity issues, Troubleshooting:**

- Make sure that no firewall is blocking the network traffic between the computer and the show laser device. The firewall has to be configured to grant network access to the laser show software.
- If the network connection does not work, try to temporarily disable the firewall. If this helps, create a matching rule and re-activate the firewall.
- **Whenever the DIP switch settings for the network mode are changed (for example, change static IP address or switch from DHCP to AutoIP mode), the ShowNET device has to be restarted (disconnect it from the mains and plug it in again).**
- The interface has to be connected to a 100Mbit or Gigabit Ethernet LAN. 10Mbit Ethernet is not suitable.
- The use of WIFI (WLAN) is not recommended. This will result in decreased output performance and unsafe operation.

#### **Attention - maximum cable length:**

When using ethernet cables with RJ45 connection, always pay attention to the maximum length of the very cable. E.g. :

Cat  $5e = max. 100 m$  $Cat 6 = max. 50 m$  $Cat 7 = max. 50 m$  $Cat 8 = max. 30 m$ 

#### **You can use normal network switches to amplify the signal and extend the range!**

Without amplification of the signal (e.g. via a switch) it is recommended to use fiber transmission as soon as longer distances are required.

#### **a) DHCP Mode**

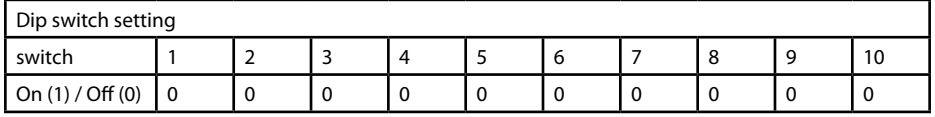

In this mode, the IP address is provided by a DHCP server. Therefore, a DHCP server has to be available in the network. For example, this could be a cheap 100MBit network **router**  with integrated DHCP server. This option does not work if there is no device in the same network that can distribute and manage network addresses as DHCP! In this case, try AutoIP as connection method (e.g. if the interface is directly connected to the computer)!

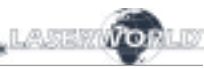

#### **b) AutoIP**

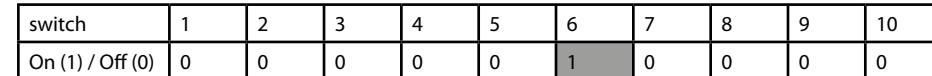

In this mode, the IP address is negotiated automatically without the need for a DHCP server. A Windows computer with enabled AutoIP is necessary to use this feature. In Windows 7, 8 and 10, AutoIP is enabled by default. In Windows XP it has to be enabled manually. Before trying to connect a ShowNET to the computer, make sure that the AutoIP feature is enabled. If AutoIP is selected, but there is a DHCP server in the network (e.g. in a router), the IP assignment cannot work sometimes. Use DHCP mode in this case.

#### **c) Static IP address**

Using a static IP address is the most stable option for network control. The IP address consists of 4 numbers, seperated by a point. The first two number are always 192.168 and cannot be changed. The last two numbers (adr1 and adr2) can be configured with DIP switches. The resulting IP address will be something like

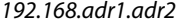

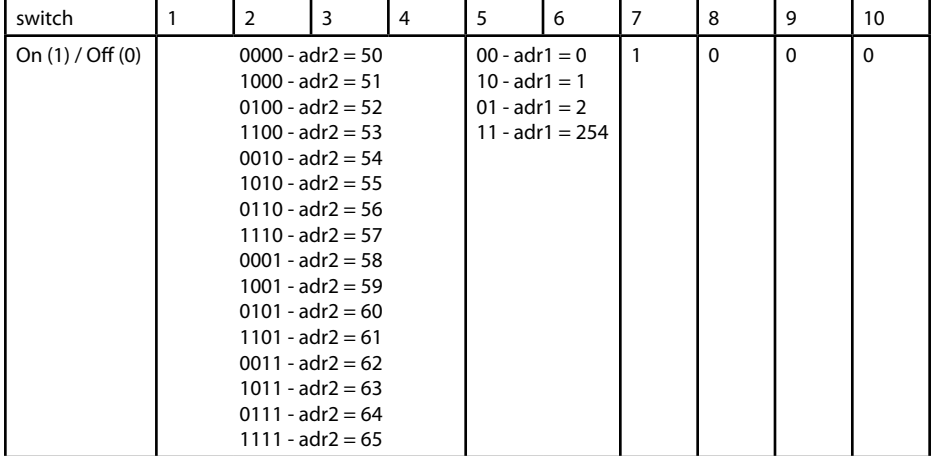

The Windows computer needs to have an IP address within the same network subnet.

#### **Example:**

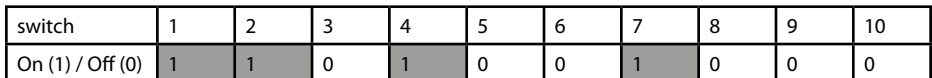

This will assign IP address 192.168.0.61 to the ShowNET interface.

Assign a different IP address inside the same subnet to the Windows computer, for example 192.168.0.100 (subnet = 255.255.255.0)

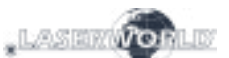

### **d) ILDA Streaming**

The Laserworld ShowNET interface is capable to act as range extender for ILDA signals by tranforming an incoming ILDA signal on the ILDA IN interface to a standard UDP network signal and transferring this signal back to standard ILDA in a receiver unit (an external ShowNET interface is required as sender for this kind of application; any ShowNET interface can work as receiver) . Do NOT send the signal over Wifi, this transmission method is not suitable in a professional environment.

#### **Sender-Receiver configuration for ILDA over LAN, range extender use**

The sender uses an IP address range between 192.168.2.70 and 192.168.2.85 and transmits the signal to a receiver that has addresses in the range between 192.168.2.50 and 192.168.2.65. The specific IP addresses need to be set with DIP switches. Make sure there are no other devices in the same network that use the same IP addresses.

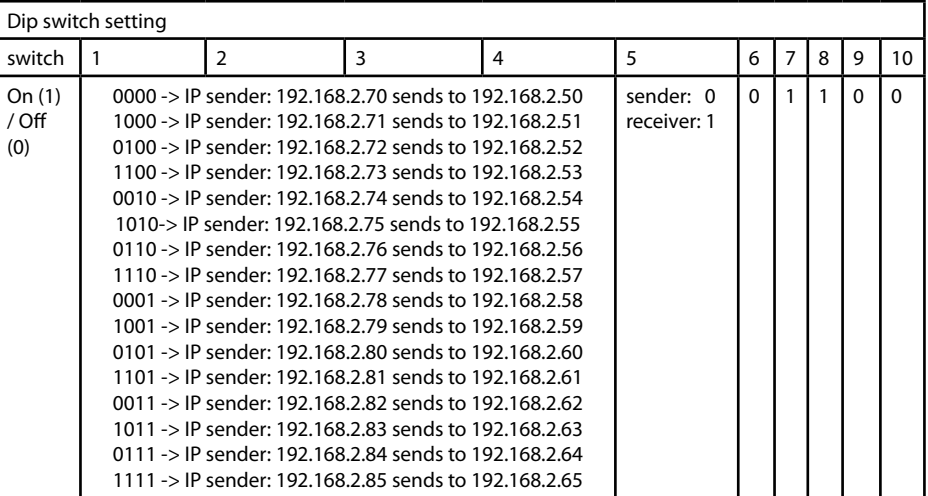

#### **Example:**

Sender IP address setting:

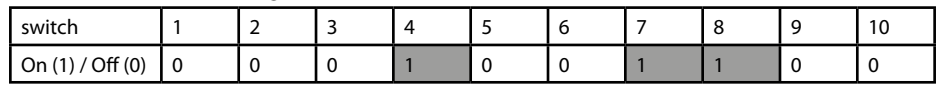

This assigns IP address 192.168.2.78 to the Sender. The corresponding receiver needs this IP address setting:

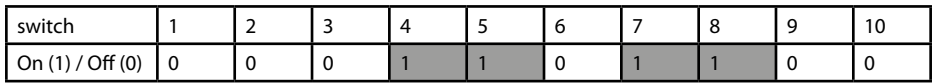

This assigns IP address 192.168.2.58 to the receiver.

The only difference between sender and receiver configuration is dip switch 5, which is 0 for the sender and 1 for the receiver.

# **6. Power Supply**

Use the power supply (included in delivery) to connect the ShowNET Interface to mains.

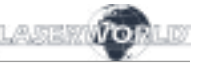

#### **Final statement**

Product and package leaving warehouse without faults. Users have to follow the local safety regulations and warnings of this manual. Damages through inappropriate use do not unterlie the sphere of influence of manufacturer or dealer. Therefore no liability or warranty will be taken over. We cannot inform you in case of changes of this manual. If you have any questions, please contact your dealer.

For service please contact your dealer or Laserworld. Please use only spare parts of Laserworld. Subject to change without notice. Because of the vast amount of data we cannot guarantee any correctness of given information.

Laserworld (Switzerland) AG

Kreuzlingerstrasse 5 8574 Lengwil Switzerland

### Registered office:

8574 Lengwil / Switzerland Company number: CH-440.3.020.548-6 Commercial Registry Kanton Thurgau CEO: Martin Werner VAT no. (Switzerland): 683 180 UID (Switzerland): CHE-113.954.889 VAT no. (Germany): DE 258030001 WEEE-Reg.-No. (Germany): DE 90759352

www.laserworld.com info@laserworld.com

representative according to EMVG: Ray Technologies GmbH Managing Director: Martin Werner Mühlbachweg 2 83626 Valley / Germany

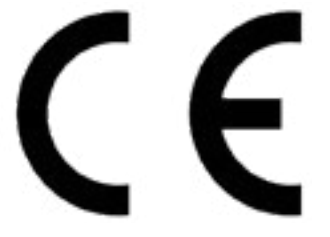

### **Inhaltverzeichnis:**

- **1. Lieferumfang & Hinweise**
- **2. Einleitende Warnhinweise**
- **3. Schritte zur Inbetriebnahme, Sicherheitshinweise**
- **4. Anschlüsse / Schnittstellen**
- **5. Bedienung**
- **6. Stromversorgung**

# **Abschließende Erklärung**

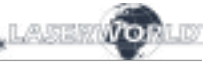

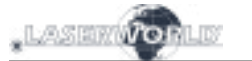

### **4. Anschlüsse / Schnittstellen**

#### **1. Lieferumfang & Hinweise**

Bitte prüfen Sie, ob Sie die Lieferung vollständig erhalten haben und die Ware unbeschädigt ist. Im Lieferumfang enthalten sind:

1 x Bedienungsanleitung

1 x Netzwerk Interface<br>
1 x Bedienungsanleitung<br>
1 x microSD Karte

# **2. Einleitende Warnhinweise**

- 1. Das Netzwerk Interface nur **gemäß dieser Bedienungsanleitung** verwenden.
- 2. Bitte das Netzwerk Interface nicht verwenden, wenn **sichtbare Beschädigungen** vorliegen.
- 3. **Niemals direkt in den Strahl** des austretenden Lasers **blicken**. Erblindungsgefahr!
- 4. Das Netzwerk Interface **nicht bei hoher Luftfeuchtigkeit, Regen oder in staubiger Umgebung einsetzen**.
- 5. Vor **Tropf-/Spritzwasser schützen**.

#### **3. Schritte zur Inbetriebnahme, Sicherheitshinweise:**

- 1. Es muss sichergestellt sein, dass das Netzwerk Interface mit der **richtigen Spannung** betrieben wird (siehe Angaben in dieser Bedienungsanleitung).
- 2. Die Installation darf nur von **technisch versiertem Fachpersonal** gemäss der im jeweiligen Land geltenden Sicherheitsbestimmungen installiert werden.
- 3. Wenn das Gerät **großen Temperaturschwankungen** ausgesetzt war, schalten Sie es nicht unmittelbar danach an. Kondenswasser könnte beim Netzwerk Interface zu Schäden führen.
- 4. Benutzen Sie niemals Dimmer-, Funkoder andere elektronisch gesteuerten Steckdosen! Falls möglich benutzen Sie das Netzwerk Interface nicht zusammen mit anderen großen elektrischen Verbrauchern (insbesondere Nebelmaschinen) auf derselben Leitung/Phase!
- 5. Sorgen Sie immer für eine **ausreichende Belüftung** und stellen Sie das Interface auf keine warmen oder wärmeabstrahlenden Untergründe.

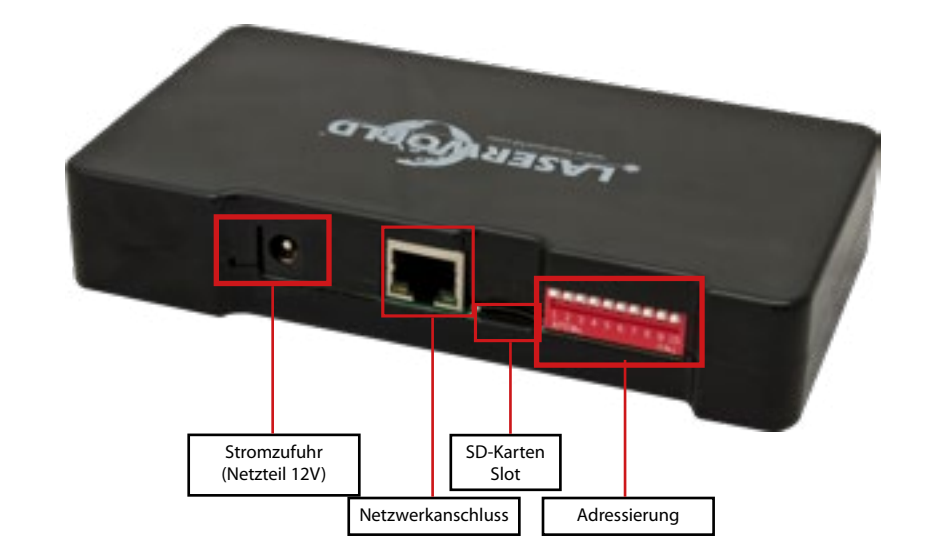

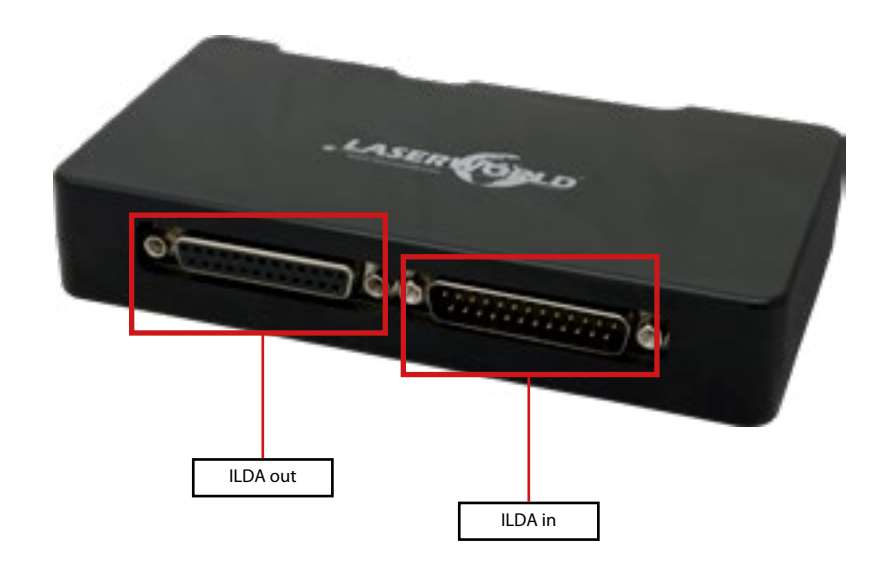

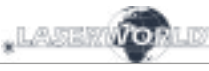

# **5. Bedienung**

#### **Funktionsübersicht:**

- X/Y Scanner-Ausgabe mit 12 bit Auflösung (4096 verschiedene Positionen auf jeder Achse) - Ausgabe von bis zu 6 Farben (lizensabhängig) mit 8 bit Auflösung (256 verschiedene Werte je

- Farbkanal): Rot, Grün, Blau, Intensität, benutzerdefiniert 1, benutzerdefiniert 2
- DMX512 Eingang und Ausgang (nicht-isoliert)
- 10/100 Mbit Ethernet-Port
- Flexible IP-Adresseinstellung: fixe Adresse, DHCP oder AutoIP
- Micro-SD Kartenslot für ILDA-Datei-Wiedergabe (ILDA Format Code 5 RGB)
- Integrierte und vorgefertigte Muster für den Automatikbetrieb
- DMX- oder Automatikmodus
- maximale Scangeschwindigkeit mit bis zu 150 kpps (lizensabhängig)
- es können bis zu 16 Geräte parallel eingesetzt werden

Zur Auswahl der Betriebsmodi können die DIP-Schalter genutzt werden. Der Modus muss eingestellt werden, bevor das Gerät eingeschaltet wird. Ein Moduswechsel bei angeschlossenem und ausgabebereitem Projektor kann zu ungewollter Laserausgabe führen.

### **Betriebsmodi**

*(Firmware: 202002xx - Admin tool: v1.37)*

#### **1. Admin-Tool herunterladen**

Zum Testen des Lasersystems und für andere Zwecke, wie z.B. speichern von ILDA-Dateien auf der eingesteckten SD-Karte, kann das Admin-Tool hier heruntergeladen werden: https://www.laserworld.com/shownet\_mainboard

# **Öffnen Sie "ShowNET-Admin\_Tool.exe", wenn diese Anleitung auf das Admin-Tool Bezug nimmt.**

WICHTIG: Es ist nicht möglich, mit dem Admin-Tool auf den Laser zuzugreifen, wenn gleichzeitig eine Lasersoftware auf den Showlaser zugreift (Showeditor, Showcontroller, etc.). Wenn Sie das Admin-Tool öffnen, während Sie auf das Lasersystem in einem nicht direkt gesteuerten Betriebsmodus zugreifen, fordert das Admin-Tool sie auf, eine Taste zu drücken, um in den Netzwerkmodus für manuelle Steuerung zu wechseln.

#### **2. Direkte Ansteuerung mit dem Computer**

Verbinden Sie den Laser über ein ILDA-Kabel mit dem ShowNET Interface. Schließen Sie den Laser nicht direkt an den Standard parallel Port ihres Computers, sondern verwenden Sie immer eine geeignetes ILDA-Interface. Danach kann der Showlaser mittels Lasersoftware angesteuert werden.

Verwenden Sie ein Ethernet-Kabel (RJ45-Standard), um den LAN-Anschluss des ShowNET Interfaces mit dem Computer zu verbinden. Mit Netzwerk-Switches können mehrere Laser gleichzeitig verbunden und angesteuert werden.

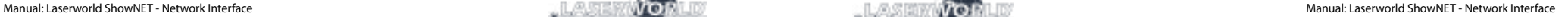

### **a) SHOWEDITOR - kostenlose Lasersteuerungs-Software**

Die Software Showeditor ist kostenlos im Lieferumfang jeder ShowNET enthalten. Es handelt sich um eine komplette Lasersteuerungssoftware mit Live- und Timeline-Steuerungsmodi, die sehr viele kostenlose Lasershows beinhaltet.

Die Software kann kostenlos hier heruntergelanden werden:

# **https://www.showeditor.com**

Nach dem Herunterladen und der Installation der Software öffnen Sie die dazugehörige .exe-Datei auf Ihrem Computer, um den Showlaser mit der Software zu steuern.

Details zur Installation und zur Bedienung der Software finden sie ebenfalls auf der zuvorgenannten Webseite.

#### **b) SHOWCONTROLLER - professionelle Lasershow- und Multimedia-Software**

Das ShowNET Interface unterstützt auch die direkte Steuerung mit dem Showcontroller. Showcontroller ist ein mächtiges Software-Tool mit vielen professionellen Funktionen. Diese sind intuitiv zu bedienen und damit auch für Einsteiger geeignet.

Die Software und eine Demo-Versionen können hier heruntergeladen werden:

# **https://www.showcontroller.com**

Eine Software-Lizenz kann z.B. erworben werden, wo dieses Interface gekauft wurde.

#### **3. Eigene Effekte und ILDA-Dateien auf der SD-Karte abspielen**

Das ShowNET Interface bietet einen SD-Karten-Slot. Auf einer microSD-Karte (im Lieferumfang enthalten) lassen sich Laserbilder und -animationen in Form von ILDA-Dateien speichern. Diese können auf verschiedene Weise angesteuert werden. Es ist möglich, nur die im Lieferumfang enhtaltenen Standard-Effekte zu verwenden, oder diese mit selbst erstellten Dateien auszutauschen.

Um ILDA-Dateien hochzuladen, öffnen Sie das Admin-Tool und navigieren zur Register-

# **a) Eigene ILDA-Dateien auf einer eingesteckten SD-Karte speichern**

karte ,SD Card', wie im unteren Bild zu sehen. To Lever Concroller Test Tool v1.33 (Mai 25 2019)  $\mathbf{x}$ 10192148100 v 1 devoti/found Manual Control | Firmware 200 Emile Settings | About | Renote SD Card: releat | inver releation Local Dak: Infect | inver sector 3 Brick 11940 out of 11940 evaluat  $-24$ 

Wählen Sie den Ordner mit den ILDA-Dateien auf Ihrer lokalen Festplatte aus, indem Sie auf die Schaltfläche mit den drei Punkten klicken:

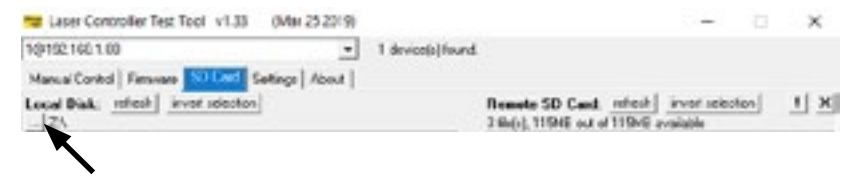

WICHTIG: Benutzerdefinierte Lasergrafiken müssen im \*.ild-Format gespeichert und mit einer Nummer von ,000.ild' bis,255.ild' versehen sein. Jede Zahl repräsentiert einen DMX-Wert von 0 bis 255.

Um \*.ild-Dateien größer als 6 MB hochzuladen, verwenden Sie bitte einen externen Kartenleser. Andernfalls kann der Import zu Problemen führen.

Wählen Sie die \*.ild-Dateien aus, die vom Computer (linke Seite) in den integrierten SD-Kartenspeicher (rechte Seite) hochgeladen werden sollen.

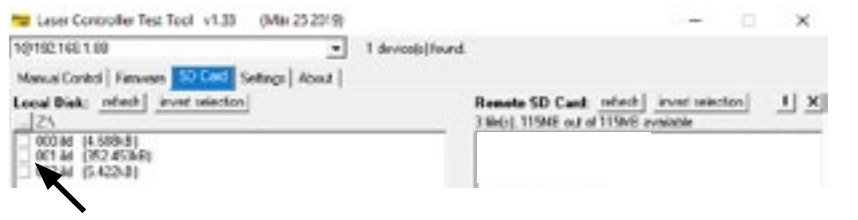

Klicken Sie auf die Schaltfläche mit den beiden Pfeilen nach rechts, um die \*.ild-Dateien auf die eingesteckte microSD-Karte hochzuladen. Die Dateien werden kopiert und gespeichert.

# **Beachten Sie, dass der Upload von ILDA-Dateien aufgrund der optimierten Datenstruktur auf dem Interface einige Zeit dauern kann (mehrere Minuten)!**

WICHTIG: Es ist nicht möglich, andere Dateien als \*.ild-Dateien auf die microSD-Karte hochzuladen!

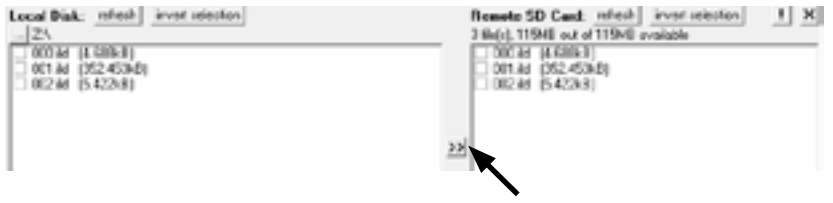

Aufgrund der Vielzahl der am Markt verfügbaren microSD-Karten kann nicht garantiert werden, dass alle Karten mit dem Interface kompatibel sind. Die Verwendung von SD-Karten in Standardgröße (max. 2 GB) anstelle von SDHC- und XDHC-Karten mit hoher Kapazität wird empfohlen.

Es ist auch möglich, die vorhandenen \*.ild-Dateien auf der SD-Karte auf den Computer zu kopieren, indem Sie die Dateien auf der rechten Seite auswählen und dann auf die Schaltfläche mit den beiden Pfeilen nach links klicken.

Die Schaltfläche 'invert selection' erlaubt, alle Dateien mit nur einem Klick auszuwählen.

Die Schaltfläche mit dem Ausrufezeichen formatiert die SD-Karte und löscht damit alle auf ihr vorhandenen Dateien.

Um einzelne Dateien zu löschen, wählen sie die gewünschte Datei aus und klicken dann auf die Schaltfläche mit dem ,X' (neben der mit dem Ausrufezeichen).

Für den Fall, dass sie versehentlich gelöscht wurden, können die Standard-Dateien hier erneut heruntergeladen werden:

# **https://www.laser-interface.com**

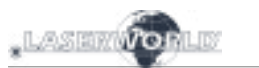

#### **b) Automatikmodus**

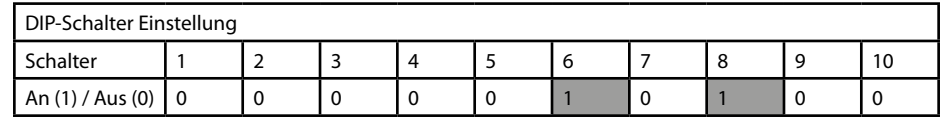

Im Automatikmodus werden die \*.ild-Dateien auf einer eingesteckten SD-Karte automatisch abgespielt. Dieser Modus eignet sich besonders für feste Installationen.

Der Automatik-Modus bietet eine weitere Einstellung: Standardmäßig werden alle auf der SD-Karte befindlichen ILDA-Dateien nacheinander abgespielt.

# **c) Single-File-Modus**

Möchte man nur eine einzige ILDA-Datei (z.B. ein Logo) darstellen, muss man dazu DIP-Schalter 4 auf An stellen.

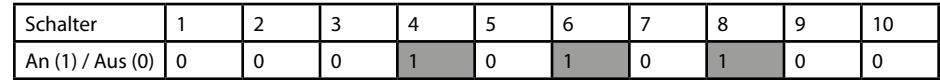

Mittels DIP-Schalter 1 kann die nächste Datei ausgewählt werden (dazu den Schalter auf die An-Position und dann wieder auf die Aus-Position stellen)

Mittels DIP-Schalter 2 kann die nächste Datei ausgewählt werden (dazu den Schalter auf die An-Position und dann wieder auf die Aus-Position stellen)

#### **c) Demo-Modus**

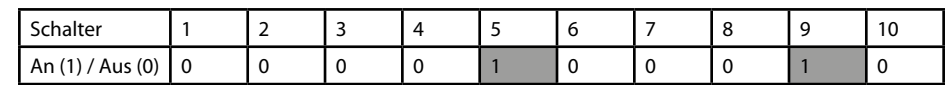

Im Demo-Modus werden die ILDA-Dateien auf einer eingesteckten SD-Karte automatisch abgespielt. Im Gegensatz zum Automatikmodus werden diese zusätzlich animiert. Das gilt auch für statische Muster auf der SD-Karte.

Dies Modus eignet sich besonders zu Demonstrationszwecken.

### **d) Master-Slave im Demo-Modus**

MASTER-Projektor:

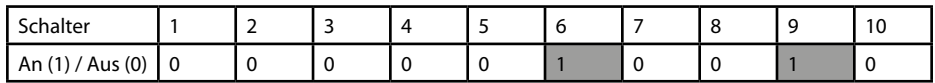

SLAVE-Projektoren:

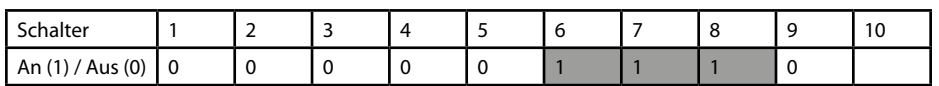

Damit auf allen Projektoren dieselben Effekte dargestellt werden, müssen auf allen SD-Karten dieselben \*.ild-Dateien in derselben Reihenfolge gespeichert sein.

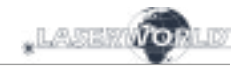

#### **e) Steuerung mit ArtNet**

WICHTIG: Um mit ArtNet angesteuert werden zu können, muss sich der Showlaser in einer DHCP-Umgebung befinden (Router mit integriertem Switch wird empfohlen). Die Vergabe der IP-Adresse muss über DHCP geschehen. Weitere Informationen zu DHCP finden Sie unter Punkt 4.1. DHCP Modus.

Es dürfen sich nur ShowNET-Interfaces und der ArtNet-Controller im selben Netzwerk befinden.

Verwenden Sie die DIP-Schalter, um wie im DMX-Modus eine Adresse festzulegen:

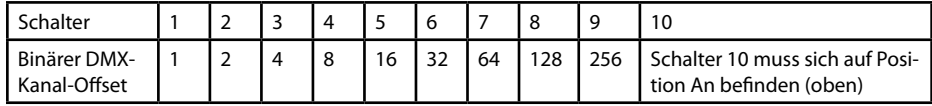

Um die ArtNet-Steuerung zu aktivieren, öffnen Sie das Admin-Tool und navigieren Sie zur Registerkarte 'Settings'. Ändern Sie die Auswahl 'Data source for internal DMX effects' zu 'ArtNet input', wie auf dem Bild unten zu sehen:

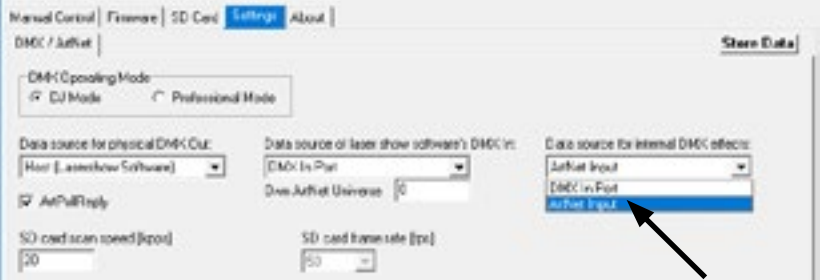

Klicken Sie auf, Store Data', um die Änderungen zu speichern. Klicken sie zwei Mal auf, OK' und warten Sie, bis sich ein weiteres Fenster öffnet, das Sie dazu auffordert, das ILDA-Interface neu zu starten. Schalten Sie dazu den Laser aus und wieder an.

Weitere Informationen und Details entnehmen Sie bitte dem folgenden Kapitel:

#### **f) DMX-Modi**

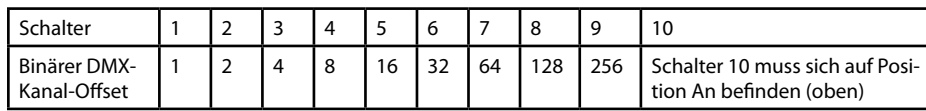

Es gibt zwei DMX- / ArtNet-Modi:

(1) DJ Modus & (2) Professional Modus.

Der DJ Modus bietet grundlegende manuelle Einstellungen, während andere bereits vorkonfiguriert sind. Daher eignet dieser Modus sich für die meisten Nutzer.

Der Professional Modus bietet einige Einstellungen für fortgeschrittene Nutzer und bedarf erweitertes Verständnis von DMX / ArtNet für die korrekte Anwendung.

Der DJ Modus ist standardmäßig ausgewählt. Um den Professional Modus auszuwählen, öffnen Sie das Admin-Tool und navigieren zur Registerkarte ,Settings':

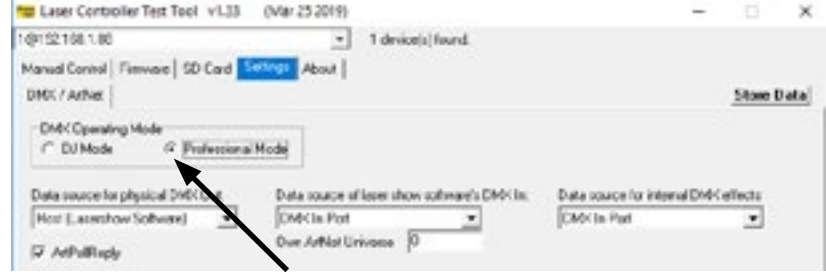

Ändern Sie die Einstellung durch einen Klick auf ,Professional Mode'.

Klicken Sie auf 'Store Data', um Ihre Änderungen zu speichern. Klicken Sie zwei Mal auf 'OK' und warten Sie, bis sich ein weiteres Fenster öffnet, das sie auffordert, das ILDA-Interface neu zu starten. Schalten Sie dazu den Laser aus und wieder an.

# **Wichtiger Hinweis:**

**Betreiben Sie die Scanner/Galvos nur mit der angegebenen Geschwindigkeit bezogen auf den Winkel. Eine zu schnelle Wiederholfrequenz führt zu Schäden am Scan-System.**

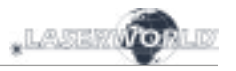

# **(1) DJ Modus**

Um eine Laserausgabe zu erhalten, stellen Sie für DMX-Kanal 1 einen Wert größer als 0 ein (z.B. ein Wert zwischen 128 und 159 für den Automatikmodus).

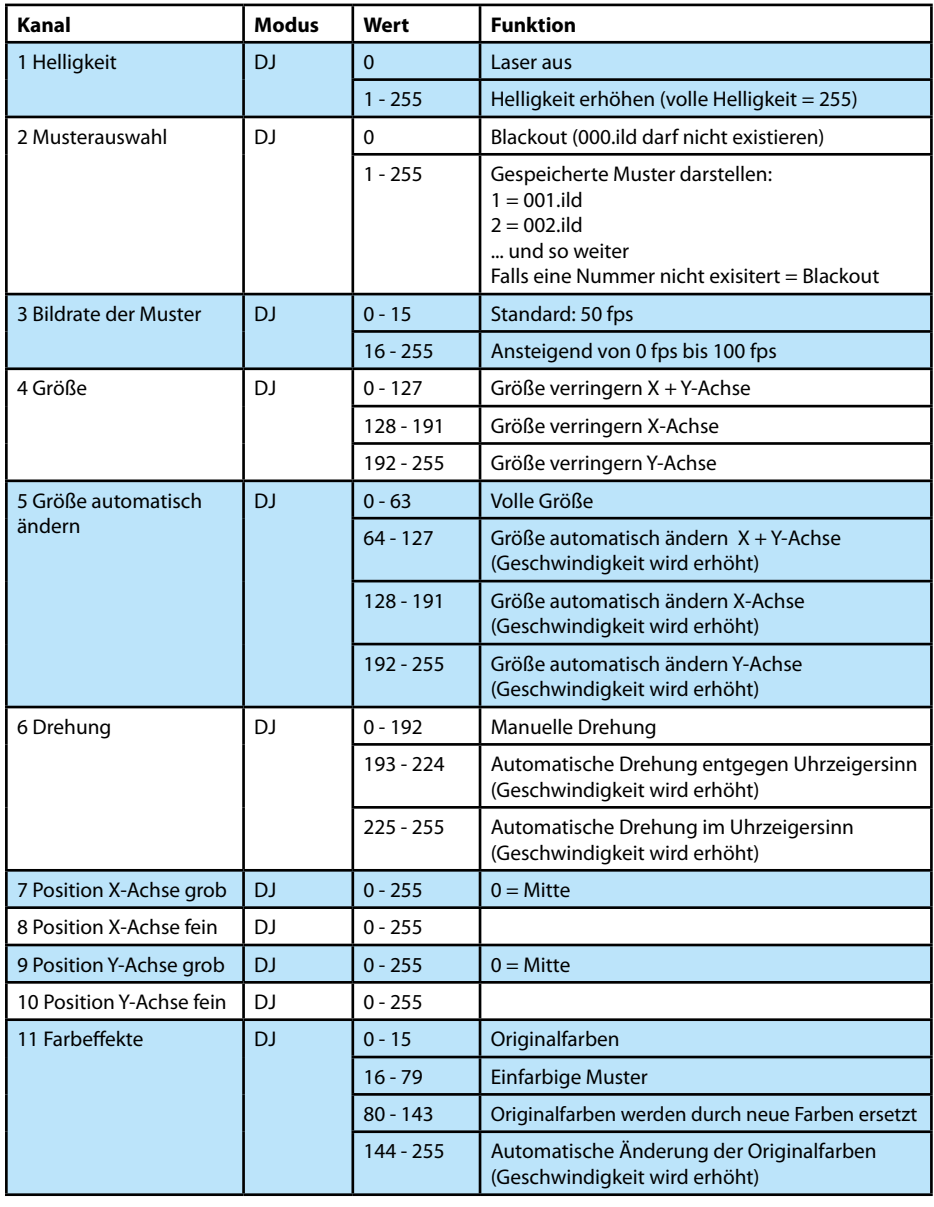

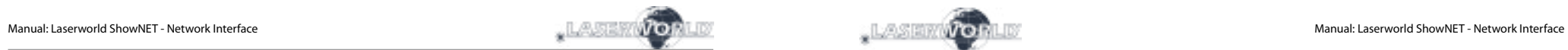

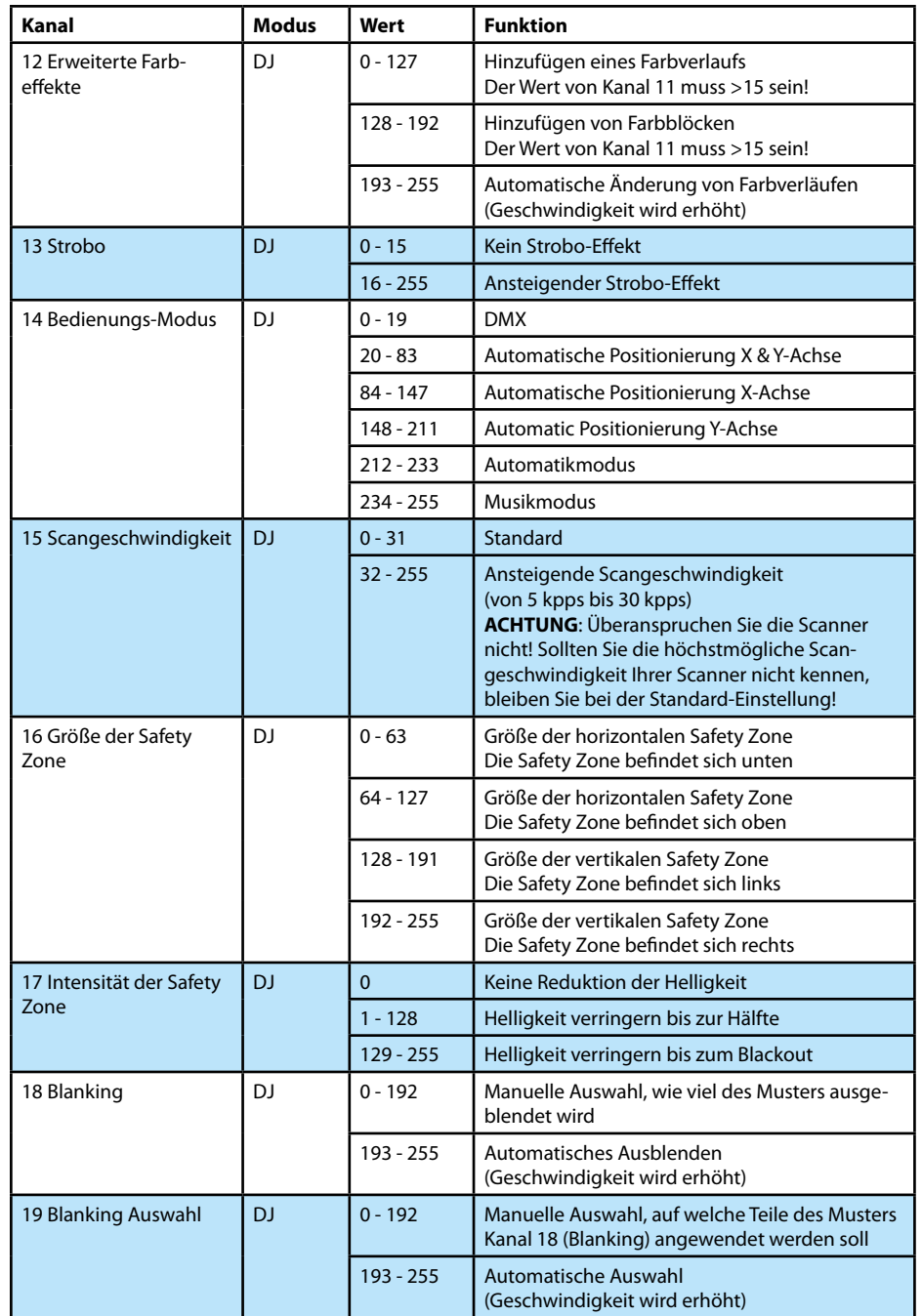

#### **(2a) Professional Modus - Setup und Speichern - Globale Einstellungen via Admin Tool**

Seit der Firmware 202002xx ist es möglich, einen Projektionsbereich, eine Safety-Zone, die Farbbalance, geometrische Korrekturen, etc. mit dem Admin Tool oder direkt über DMX einzustellen und diese Einstellungen auf dem ShowNET Mainboard zu speichern.

# **Anpassung der globalen Einstellungen mit dem Admin Tool**

Zunächst die Laserausgabe aktivieren. Dazu auf den Reiter, Setup Mode' -> "Manual DMX Control' wechseln und ,Enable Output' anklicken. Die Laserausgabe blinkt alle paar Sekunden, um anzuzeigen, dass der Testmodus des Admin Tools aktiv ist.

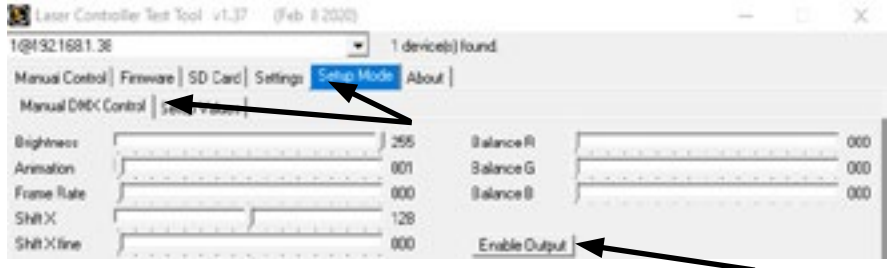

Den Reiter, Setup Mode' ->, Setup Values' auswählen, wie in der Abbildung zu sehen:

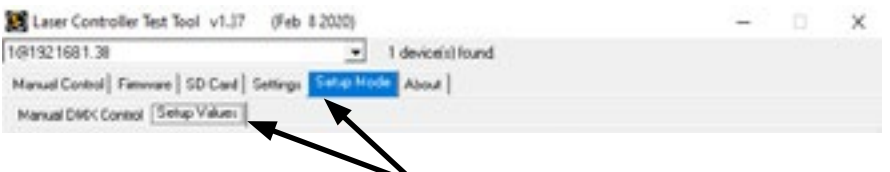

Nun können die Einstellungen frei angepasst (zusätzlich zur Laserausgabe zeigt auch das kleine Fenster rechts unten im Reiter 'Setup Value' die Änderungen an) und dann mit einem Klick auf 'Save' auf dem ShowNET Mainboard gespeichert werden. Die Laserausgabe blinkt drei Mal, um zu bestätigen, dass die Änderungen gespeichert wurden.

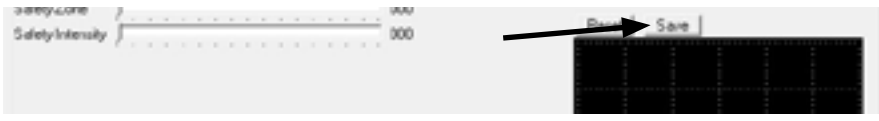

Die Einstellungen werden so lange gespeichert, bis entweder die 'dmxconf'-Datei von der SD-Karte gelöscht wird, die Einstellungen mit einem Klick auf, Reset' im Reiter, Setup Values' zurückgesetzt werden oder neue Einstellungen mit einem Klick auf ,Save' im Reiter 'Setup Values' gespeichert werden.

Es ist ebenfalls möglich, die globalen Einstellungen direkt über DMX anzupassen und zu speichern. Siehe dazu das nächste Kapitel.

Da die Einstellungen über DMX die gleichen sind wie die Einstellungen im Reiter, Setup Values', finden sich detaillierte Erklärungen zu den spezifischen globalen Einstellungen in der folgenden DMX-Tabelle.

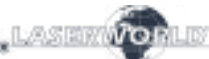

#### **(2b) Professional Modus - Setup und Speichern - Globale Einstellungen via DMX**

Seit der Firmware 202002xx ist es möglich, einen Projektionsbereich, eine Safety-Zone, die Farbbalance, geometrische Korrekturen, etc. mit dem Admin Tool oder direkt über DMX einzustellen und diese Einstellungen auf dem ShowNET Mainboard zu speichern.

#### **Anpassung der globalen Einstellungen über DMX**

Dazu gibt es innerhalb des Professional DMX-Modus zwei Ebenen. Die zweite Ebene kann mit den Kanälen 24 und 25 aktiviert werden, um spezifische Einstellungen vorzunehmen.

# **Setup-Modus aufrufen (Setup-Modus)**

Um die globalen Einstellungen anzupassen, den Wert 134 oder 135 auf Kanal 24 **und** 94 oder 95 auf Kanal 25 auswählen. Der Setup-Modus ist jetzt aktiv und gloabe Einstellungen können auf den Kanälen 4, 6, 8-12, 19-23, 26-29 angepasst werden (s. DMX-Tabelle).

#### **Einstellungen auf dem Mainboard speichern (Save-Modus)**

Um die globalen Einstellungen zu speichern, den Wert 204 oder 205 auf Kanal 24 **und** 168 oder 169 auf Kanal 25 auswählen. Die Laserausgabe blinkt drei Mal zur Bestätigung.

#### **Einstellungen zurücksetzen (Reset-Modus)**

Um die globalen Einstellungen zurückzusetzen, den Wert 211 oder 212 auf Kanal 24 **und** 94 oder 95 auf Kanal 25 auswählen.

**WICHTIG**: Beim Umschalten auf Setup, Save oder Reset mit den Kanälen 24 und 25 ist es wichtig, die angegebenen Werte 2 Sekunden lang zu halten, bis die Laserausgabe einmal blinkt, um die Auswahl zu bestätigen. (Es kann praktisch sein, diese Funktionen Tasten auf der Konsole zuzuweisen; diese müssen dann mindestens für 2 Sekunden gerückt werden)

# **Aktuelle Einstellungen abbrechen**

Um die aktuellen Einstellungen abzubrechen und ohne zu speichern zu den letzten gespeicherten Einstellungen zurückzukehren, muss entweder Kanal 24 oder 25 auf einen anderen Wert als Setup, Save oder Reset geändert und 20 Sekunden lang gewartet werden. Die Laserausgabe blinkt zur Bestätigung.

#### **(2c) Professional Modus - DMX-Tabelle**

Orangene Zeilen sind auswählbar im Setup-Modus (Kanal 24 -> 134-135 **und** Kanal 25 -> 94-95).

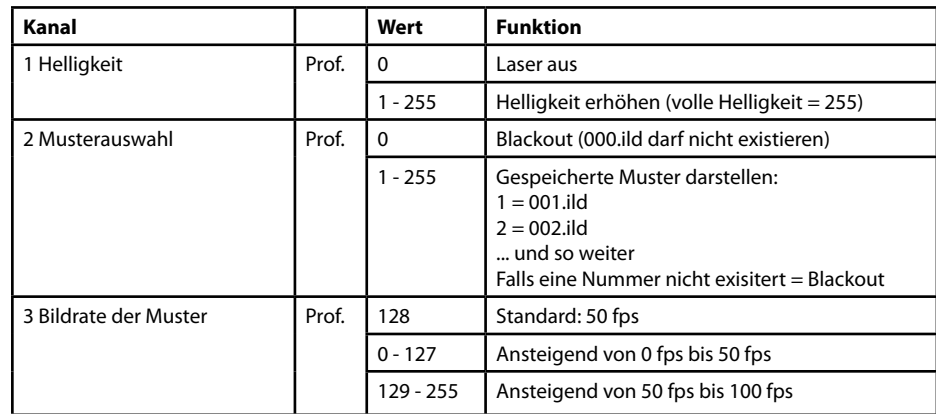

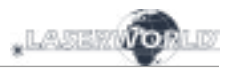

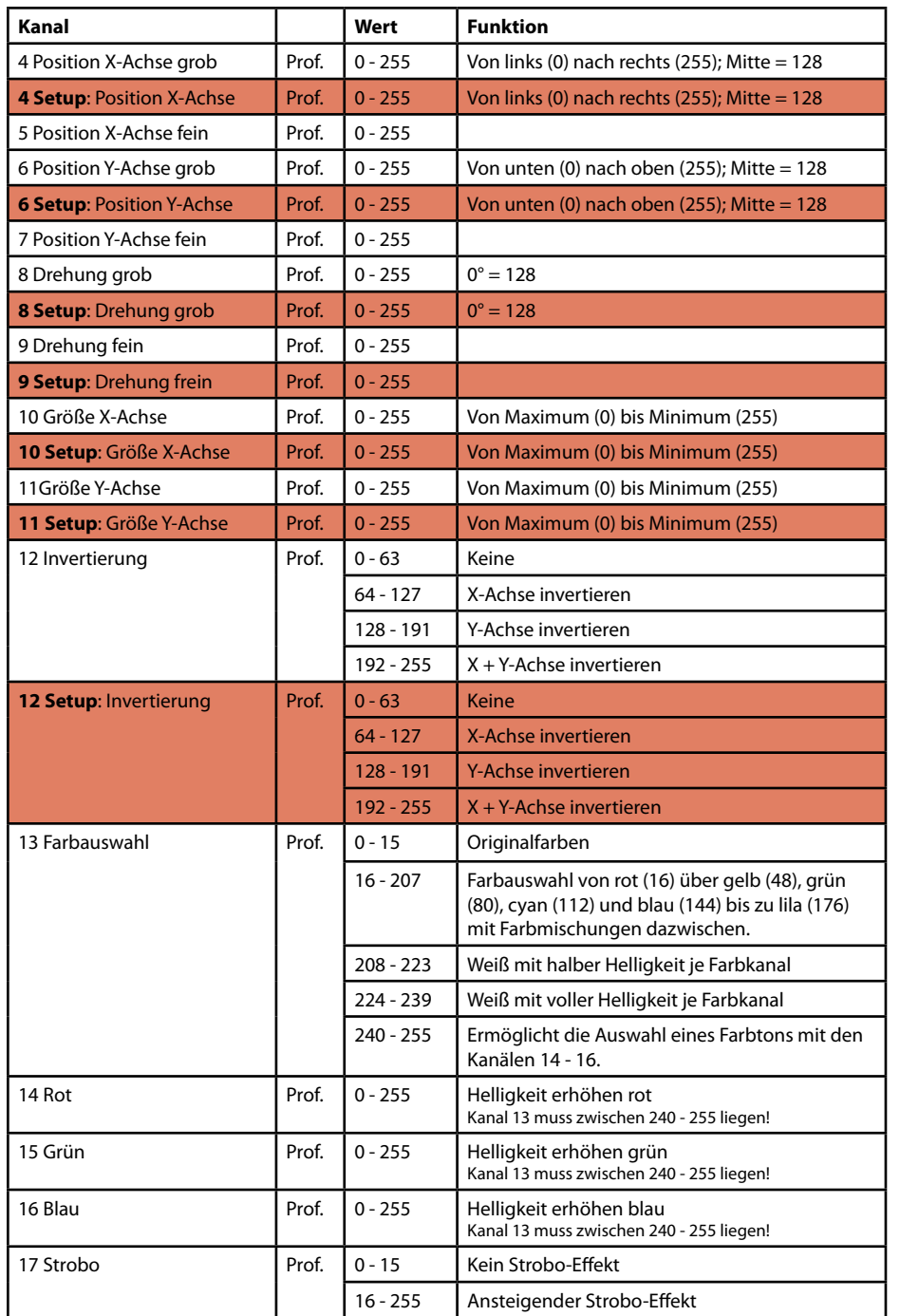

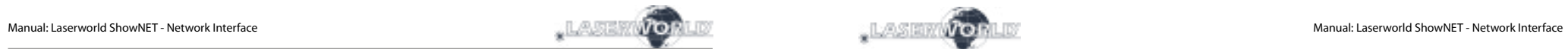

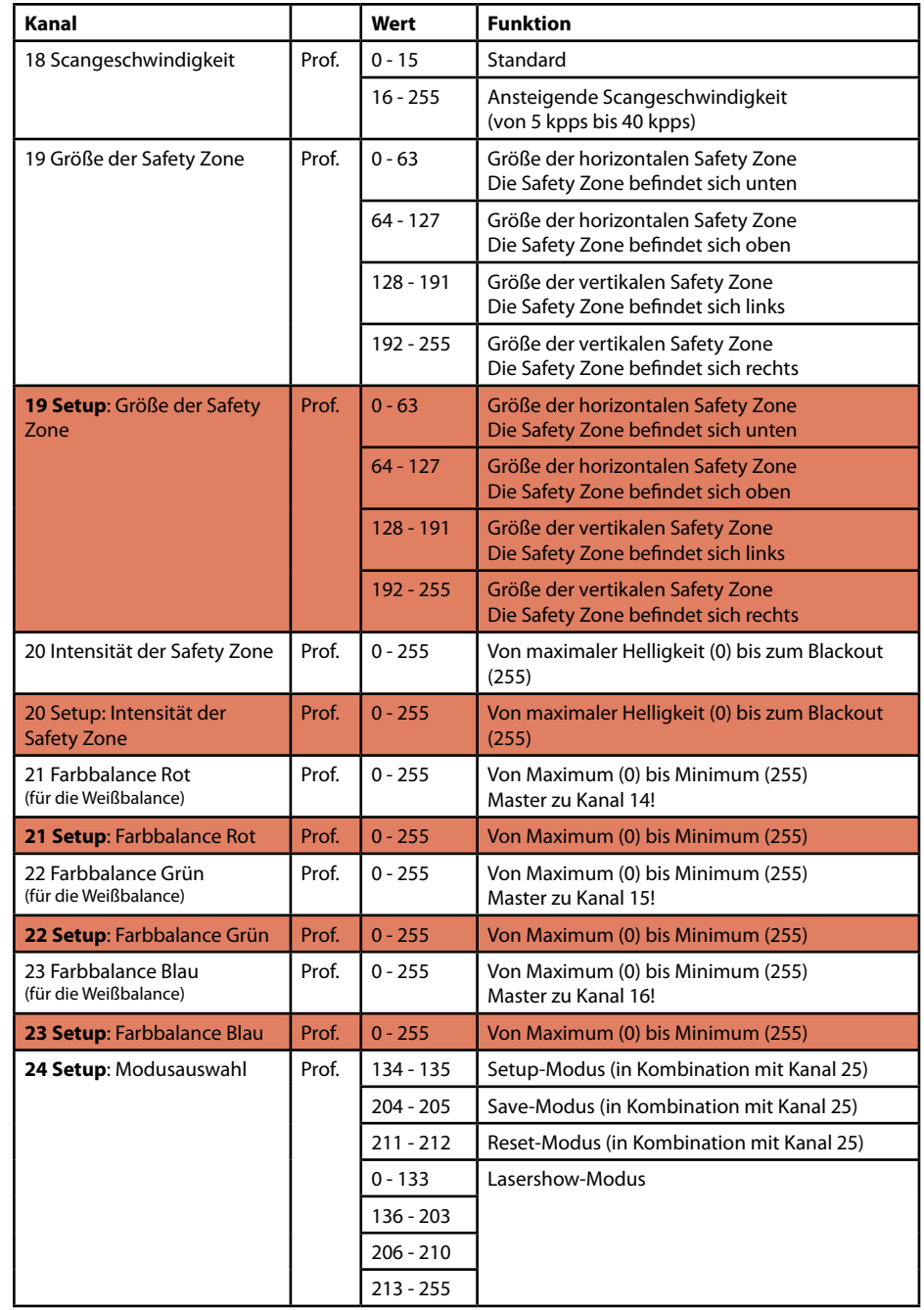

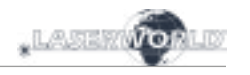

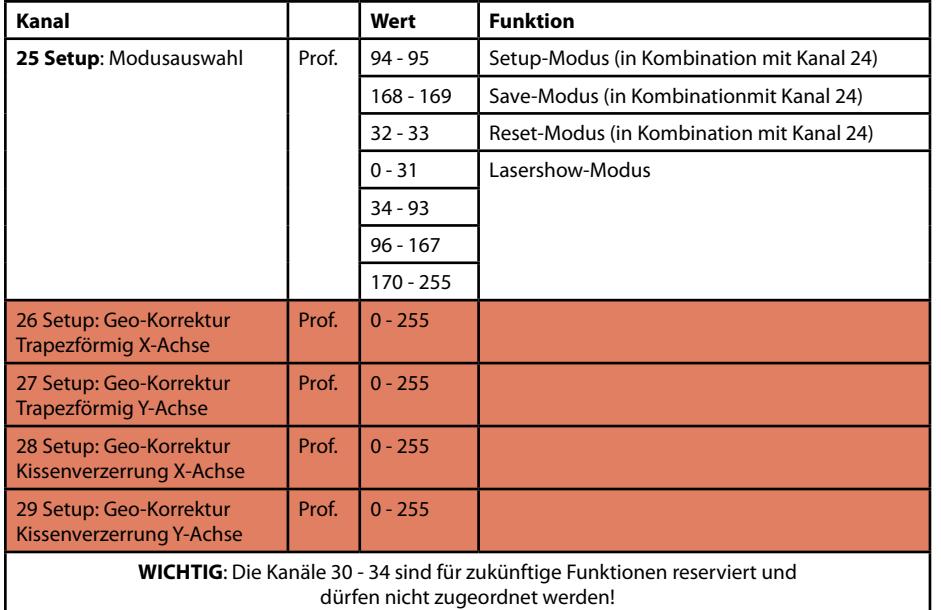

# **Wichtiger Hinweis:**

**Betreiben Sie die Scanner/Galvos nur mit der angegebenen Geschwindigkeit bezogen auf den Winkel. Eine zu schnelle Wiederholfrequenz führt zu Schäden am Scan-System.**

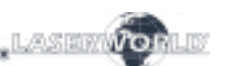

#### **4. Netzwerkbetrieb**

#### **Wichtig:**

Es dürfen sich nur ShowNET-Interfaces und der ArtNet-Controller im selben Netzwerk befinden. Vermeiden Sie den Einsatz von anderen Geräten im selben Netzwerk.

#### **Vermeidung von Verbindungsproblemen, Troubleshooting:**

- Stellen Sie sicher, dass keine Firewall den Netzwerkverkehr zwischen dem Computer und dem Showlaser blockiert. Die Firewall muss so konfiguriert sein, dass sie den Netzwerkzugriff auf die Lasershow-Software ermöglicht.
- Wenn die Netzwerkverbindung nicht funktioniert, versuchen Sie, die Firewall vorübergehend zu deaktivieren. Sollte dies helfen, erstellen Sie eine entsprechende Regel und aktivieren Sie die Firewall erneut.
- **Sobald die DIP-Schalter-Einstellungen für den Netzwerkmodus geändert werden (z.B. Ändern der statischen IP oder Wechsel von DHCP- auf AutoOP-Modus), muss das Interface neu gestartet werden (vom Strom trennen und wieder einschalten).**
- Das ShowNET-Interface muss an ein Gigabit Ethernet LAN oder eines mit mindestens 100 Mbit angeschlossen sein. 10 Mbit Ethernet ist nicht ausreichend.
- Übertragen Sie das Netzwerksignal nicht über W-LAN, diese Art der Verbindung ist nicht stabil genug für den professionellen Einsatz im Showbereich.

#### **Achtung - maximale Kabellänge:**

Beim Einsatz von Ethernet-Kabeln mit RJ45-Anschluss ist immer auf die maximale Länge des jeweiligen Kabels zu achten, z.B.:  $Cat 5e = max. 100 m$  $Cat 6 = max. 50 m$  $Cat 7 = max. 50 m$ 

# $Cat 8 = max. 30 m$

#### **Sie können normale Netzwerk-Switches verwenden, um das Signal zu verstärken und damit die Reichweite zu erhöhen!**

Ohne Verstärkung des Signals (z.B. mittels Switch) wird empfohlen, Glasfaserübertragung einzusetzen, sobald größere Entfernungen benötigt werden.

#### **a) DHCP Modus**

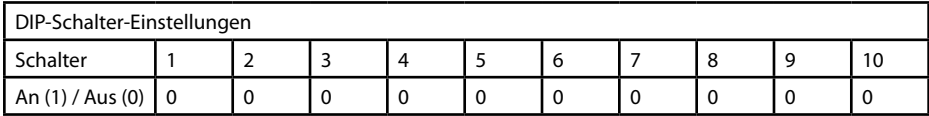

Bei diesem Modus wird die IP-Adresse über einen DHCP-Server bezogen. Dieser muss im Netzwerk verfügbar sein. Das könnte z.B. ein günstiger 100 MBit Netzwerk-Router mit integriertem DHCP-Server sein.

Dieser Modus funktioniert nicht, wenn sich kein geeignetes Gerät im selben Netzwerk befindet, das anderen Geräten Netzwerkadressen als DHCP-Server zuweisen kann. Verwenden Sie in diesem Fall den AutoIP Modus (z.B. wenn der Laser direkt mit dem Computer verbunden ist).

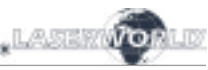

#### **b) AutoIP**

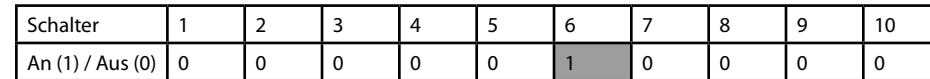

Bei diesem Modus wird die IP-Adresse automatisch und ohne den Einsatz eines DHCP-Servers vergeben. Ein Windows-PC mit aktiviertem AutoIP ist nötig, um dieses Feature verwenden zu können. In Windows 7, 8 und 10 ist AutoIP standardmäßig aktiviert. In Windows XP muss diese Option manuell eingestellt werden.

Bevor sie die ShowNET mit einem Computer verbinden, stellen Sie sicher, dass AutoIP eingestellt ist. Sollte sich ein DHCP-Server im Netzwerk befinden (z.B. in einem Router), funktioniert AutoIP unter Umständen nicht korrekt. Verwenden Sie dann den DHCP Modus.

# **c) Statische IP-Adresse**

Die statische IP-Adresse ist die stabilste Option des Netzwerkbetriebs.

Die IP-Adresse besteht aus 4 Zahlenblöcken, die durch einen Punkt abgetrennt sind. Die ersten beiden Zahlenblöcke sind immer 192.168 und können nicht geändert werden. Die hinteren beiden Zahlenblöcke (adr1 and adr2) können mit den Dip-Schaltern modifiziert werden. Die sich ergebende IP-Adresse sollte dieser in etwa gleichen:

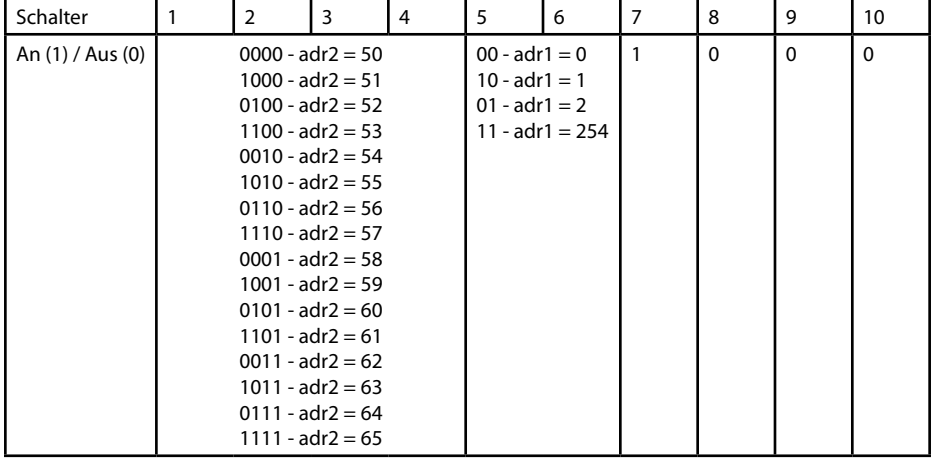

*192.168.adr1.adr2*

Der Windows-PC benötigt eine IP-Adresse innerhalb desselben Netzwerk Subnetzes.

#### **Beispiel:**

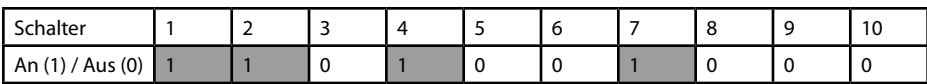

Diese Einstellung würde die IP-Adresse 192.168.0.61 dem Interface zuweisen.

Zuweisung einer anderen IP-Adresse innerhalb desselben Subnetzes an den Windows PC, z. B. 192.168.0.100 (Subnetz = 255.255.255.0)

### **d) ILDA-Streaming**

Das Laserworld ShowNET-Interface kann auch als Reichweitenverlängerung für ILDA-Signale dienen. Ein ankommendes ILDA-Signal wird auf der ILDA-IN-Schnittstelle in ein Standard-UDP-Netzwerksignal umgewandelt über das Netzwerk an eine Empfängereinheit übertragen und dort wieder in ein Standard-ILDA-Signal umgewandelt (als Sender dient nur eine externe ShowNET; jedes ShowNET-Interface taugt als Empfänger). Übertragen Sie das Netzwerksignal jedoch nicht über W-LAN, diese Art der Verbindung ist nicht stabil genug für den professionellen Einsatz im Showbereich.

#### **Sender-Empfänger Konfiguration für ILDA über LAN (Reichweitenverlängerung)**

Der Sender nutzt den IP-Adressbereich zwischen 192.168.2.70 und 192.168.2.85 und überträgt das Signal zum Empfänger, dessen IP-Adresse zwischen 192.168.2.50 und 192.168.2.65 liegt. Die jeweilige IP-Adresse muss mittels DIP-Schalter festgelegt werden. Bitte stellen Sie sicher, dass sich keine anderen Geräte im selben Netzwerk befinden, die die gleichen IP-Adressräume nutzen.

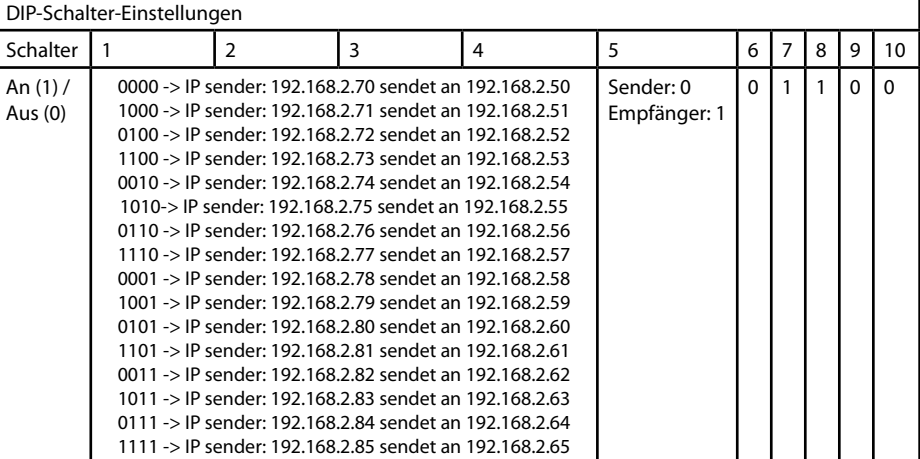

#### **Beispiel:** Sender IP-Adresseinstellung:

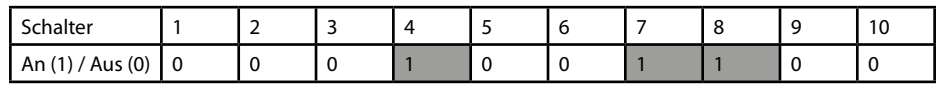

Diese Einstellung weist dem Sender die IP-Adresse 192.168.2.78 zu. Das dazugehörige Empfänger-Interface benötigt daher folgende Adresseinstellung:

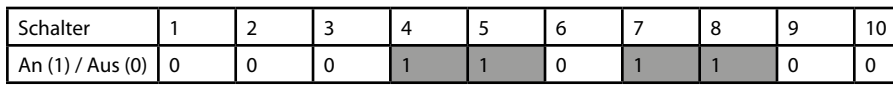

Diese Einstellung weist dem Empfänger die IP-Adresse 192.168.2.58zu.

Der einzige Unterschied zwischen Sender und Empfänger ist die Schaltereinstellung des Schalters mit der Nummer 5, die beim Sender 0, beim Empfänger 1 ist.

# **6. Stromversorgung**

**Stromversorgung über das Netzteil** (im Lieferumfang enthalten)

Verwenden Sie das im Lieferumfang enthaltene Netzteil zur Stromversorgung des ShowNET Interfaces.

# **Abschließende Erklärung**

Sowohl Produkt als auch Verpackung sind beim Verlassen der Fabrikation einwandfrei. Der Benutzer des Geräts muss die lokalen Sicherheitsbestimmungen und die Warnhinweise in der Betriebsanleitung beachten. Schäden, die durch unsachgemäße Handhabung entstehen, unterliegen nicht dem Einflussbereich der Herstellers und des Händlers. Somit wird keine Haftung bzw. Gewährleistung übernommen.

Sollten Änderungen an dieser Bedienungsanleitung vorgenommen werden, können wir Sie darüber nicht in Kenntnis setzen. Bitte kontaktieren Sie für Fragen Ihren Händler.

Für Servicefragen wenden Sie sich bitte an Ihren Händler oder aber an Laserworld. Verwenden Sie auschließlich Laserworld-Ersatzteile. Änderungen vorbehalten. Aufgrund der Datenmenge kann keine Gewähr für die Richtigkeit der Angaben gegeben werden.

Laserworld (Switzerland) AG Kreuzlingerstrasse 5 CH-8574 Lengwil Schweiz

Verwaltungsrat: Martin Werner

Sitz der Gesellschaft: Lengwil / Schweiz Firmennummer: CH-440.3.020.548-6 Verwaltungsrat: Martin Werner MWSt. Nummer Schweiz: 683 180 UID: CHE-113.954.889 UST-IdNr: DE 258030001 WEEE-Reg.-Nr.: DE 90759352 www.laserworld.com info@laserworld.com

representative according to EMVG: Ray Technologies GmbH Managing Director: Martin Werner Mühlbachweg 2 83626 Valley / Germany

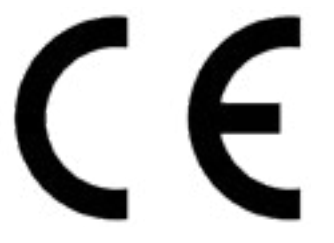

# **Table des matières:**

- **1. Contenu et informations**
- **2. Avertissements d'usage et précautions avant d'utiliser cet appareil**
- **3. Démarches pour la mise en service, mesures de précaution:**
- **4. Comment brancher l'appareil**
- **5. Modes d'opérations**
- **6. Source d'alimentation**

# **Explication finale**

# **4. Comment brancher l'appareil - connectiques**

#### **1. Contenu et informations**

Nous vous prions de vérifier si vous avez reçu l'intégralité de la marchandise et si la marchandise est intacte. Sont compris dans le volume de livraison:

1 x Mode d'emploi

1 x Interface réseau 1 x Bloc d'alimentation<br>1 x Mode d'emploi 1 x Carte microSD

# **2. Avertissements d'usage et précautions avant d'utiliser cet appareil**

- 1. Utilisez cet appareil seulement **selon ce mode d'emploi**.
- 2. N'utilisez pas cet appareil en cas de **dommages visibles** sur le boitier ainsi que si le câble d'alimentation est endommagé.
- 3. **Ne pas utiliser** cet appareil **dans un environnement humide ou pluvieux / poussiéreux**.
- 4. **Protéger l'Interface réseau de l'humidité et des projections d'eau.**

#### **3. Démarches pour la mise en service, mesures de précaution:**

- 1. Veuillez-vous assurer de brancher 4. N'utilisez jamais de variateurs, de prises l'appareil sur une **prise électrique délivrant la tension** de fonctionnement correcte (voire les instructions dans ce mode d'emploi).
- 2. Cet interface réseau ne doit être installé que par des **ouvriers qualifiés en technique** selon les normes et **règlementations de sécurité** des pays respectifs.
- 3. Si l'appareil a été exposé à de **grandes fluctuations de température**, ne l'allumez pas tout de suite car la condensation pourrait endommager les circuits électroniques.
- de courant radio ou autres prises de courant! Si possible, n'utilisez pas l'appareil laser ensemble avec d'autres forts consommateurs électriques sur le même câble / la même phase!
- 5. Veuillez toujours assurer une **ventilation adaptée** et éviter de poser l'appareil sur des surfaces chaudes et/ou réflectrices.

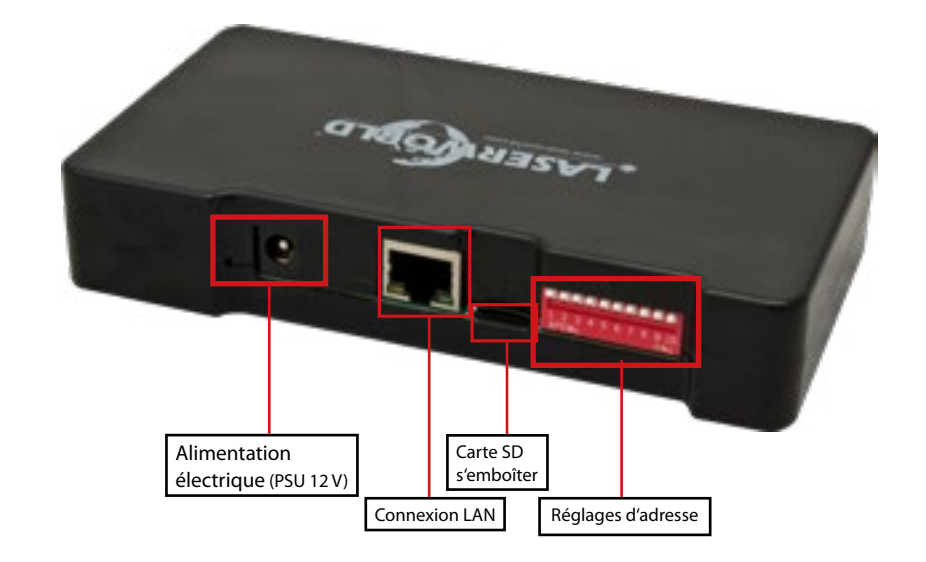

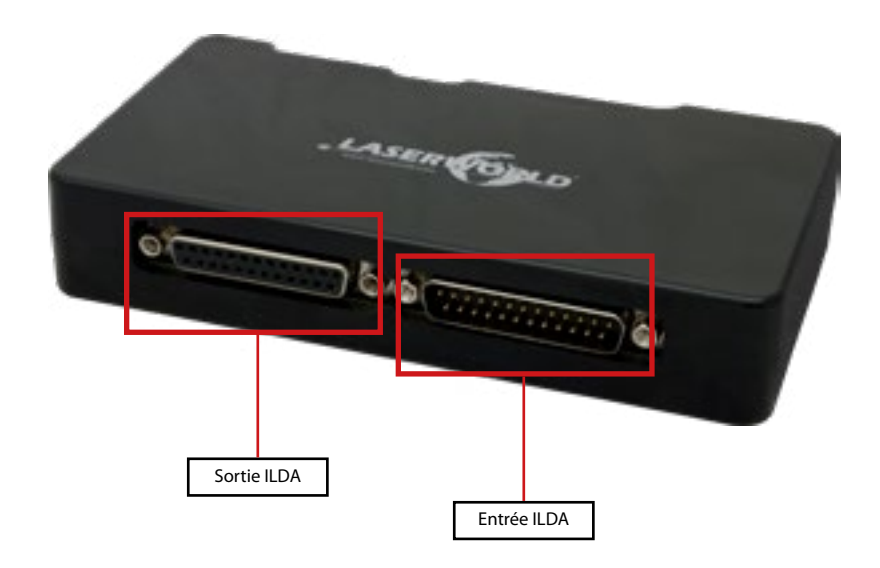

# **5. Modes d'opérations / de fonctionnement**

#### **Aperçu technique :**

- Sortie scanner sur XY avec une résolution de 12 bits (4096 positions par axe)
- Sortie couleur avec une résolution de 8 bits (256 valeurs différentes par canal de couleur) : rouge, vert, bleu, signal intensité couplé au canal vert.
- Entrée et sortie DMX512 (non isolée)
- Connexion réseau 100Mbit Ethernet
- Réglage d'adresse IP flexible : adresse statique, DHCP ou AutoIP
- Slot pour carte microSD pour lecture de frames ILDA, animations ou shows entiers (code format ILDA 4/5 RGB)
- Mode autonome et entrée/sortie DMX via adaptateur DMX (disponible en supplément)
- Vitesse de balayage maximale d'env. 100.000 points par seconde (pps)
- Gestion simultanée de maximum 16 interfaces ShowNET pour un show laser
- Convertisseur ArtNet vers DMX intégré

Les différents modes d'opérations sont sélectionnables via les boutons DIP Switch en face arrière de l'appareil.

Veuillez noter que tout changement de mode requière un redémarrage pour être pris en compte (éteignez l'interface réseau, changez les DIP Switch puis redémarrez-le). Ne modifiez en aucun cas les boutons DIP Switch avec l'interface réseau sous tension.

#### **Modes d'opérations / de fonctionnement**

*(La version firmware : 20190520x - Admin tool : v1.33)*

#### **1. Télécharger le logiciel « Admin tool »**

Pour tester le projecteur laser ainsi que pour d'autres applications, telles que le téléchargement de fichiers ILDA sur la carte SD, veuillez télécharger le logiciel d'administration « Admin tool » ici :

https://www.laserworld.com/shownet\_mainboard

# **Lancez le fichier « ShowNET-Admin\_Tool.exe » chaque fois que ce mode d'emploi fait référence au logiciel d'administration / Admin Tool.**

IMPORTANT : il est impossible d'accéder au logiciel d'administration lorsque vous accédez au projecteur laser via un logiciel tel que Showeditor ou bien Showcontroller. Lors de l'ouverture de l'Admin tool en accédant au projecteur laser en mode de fonctionnement à commande non directe, l'Admin tool vous demandera d'appuyer sur un bouton pour basculer en mode réseau à commande manuelle.

### **2. Contrôle direct via ordinateur**

Connectez le projecteur laser à l'interface ShowNET à l'aide d'un câble ILDA. Ne connectez pas le laser au port parallèle standard de votre ordinateur mais utilisez toujours une interface ILDA appropriée. Après cela, le projecteur laser peut être contrôlé par un logiciel de show laser.

Utilisez un câble Ethernet standard (norme RJ45) pour connecter le port LAN de l'interface ShowNET à votre ordinateur. Les switchs / HUB réseaux peuvent être utilisés pour connecter plusieurs projecteurs à la fois à votre ordinateur de contrôle.

#### **a) SHOWEDITOR - logiciel show laser gratuit**

Le logiciel laser Showeditor est inclus gratuitement avec l'interface ShowNET. C'est un logiciel de contrôle laser comprenant un mode de contrôle LIVE ainsi que TIMELINE et de nombreux shows laser gratuits sont inclus avec.

Le logiciel peut être téléchargé gratuitement sur :

# **https://www.showeditor.com**

Après avoir téléchargé et installé le logiciel, ouvrez le fichier .exe sur l'ordinateur et utilisez le logiciel pour contrôler votre projecteur laser. Des détails sur l'installation et l'utilisation du logiciel sont disponibles sur le site web susmentionné.

# **b) SHOWCONTROLLER - suite logicielle professionnelle de contrôle laser et multimédia**

L'interface ShowNET prend également en charge le contrôle direct du laser via le logiciel Showcontroller. Il s'agit d'un logiciel puissant doté de nombreuses fonctionnalités professionnelles. Ce logiciel est très intuitif et permet une prise en main aisée.

Le logiciel ainsi qu'une version démo sont téléchargeables sur :

# **https://www.showcontroller.com**

Une licence d'activation Showcontroller peut être obtenue via votre revendeur.

#### **3. Déclenchement des fichiers ILDA de la carte SD et propres effets**

L#interface ShowNET possède une mémoire interne (carte SD) pouvant contenir des fichiers ILDA avec des images et animations laser pouvant être déclenchées de différentes manières. Il est possible d'utiliser uniquement les fichiers standards fournis par défaut ou de les remplacer par de nouveaux fichiers personnalisés.

#### **a) Téléchargez vos propres fichiers ILDA sur la carte SD**

Outre la possibilité de simplement télécharger des fichiers \* .ild sur la carte SD avec un lecteur de carte standard, il est également possible de charger à distance des fichiers ILDA sur la carte SD via un réseau local. Pour modifier les fichiers ILDA, ouvrez l'outil d'administration (Admin tool) et sélectionnez l'onglet ' SD Card' comme indiqué dans l'image ci-dessous :

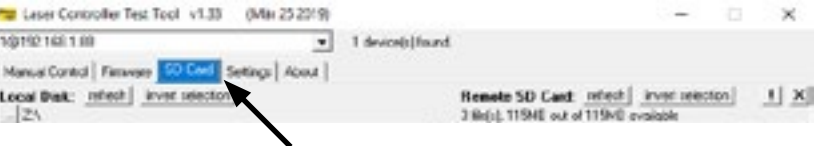

Sélectionnez le dossier contenant les fichiers ILDA sur le disque dur local en cliquant sur le bouton avec les trois points :

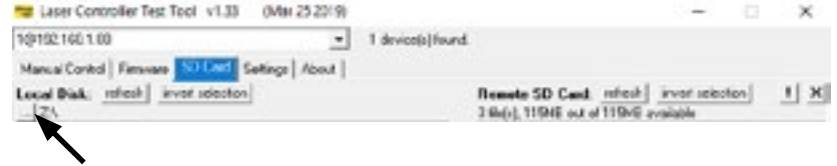

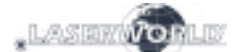

IMPORTANT: Les fichiers laser personnalisés doivent être stockés au format \* .ild et doivent être nommés avec un numéro allant de «000.ild» à «255.ild». Chaque nombre représente une valeur DMX sur le fader respectif.

Pour télécharger des fichiers \* .ild supérieurs à 6 Mo, utilisez un lecteur de carte externe. Sinon, l'importation peut causer des problèmes.

Sélectionnez les fichiers \* .ild à télécharger de l'ordinateur (côté gauche) vers la carte SD interne (côté droit).

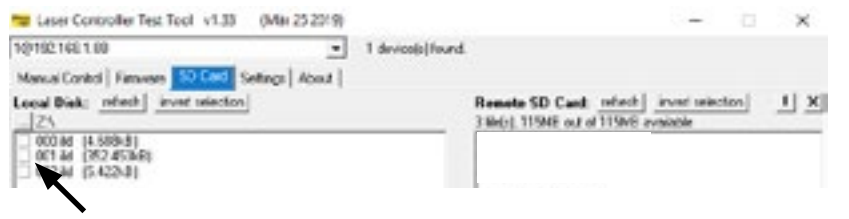

Cliquez sur le bouton avec les deux flèches à droite pour télécharger les fichiers \* .ild sur la carte SD. Les fichiers sont copiés et sauvegardés maintenant.

**Sachez que, en raison de la structure de données optimisée sur la carte mère, le téléchargement de fichiers ILDA peut prendre un certain temps! (jusqu'à plusieurs minutes!)**

IMPORTANT: Il n'est pas possible de télécharger d'autres données que des fichiers \* .ild sur la carte SD!

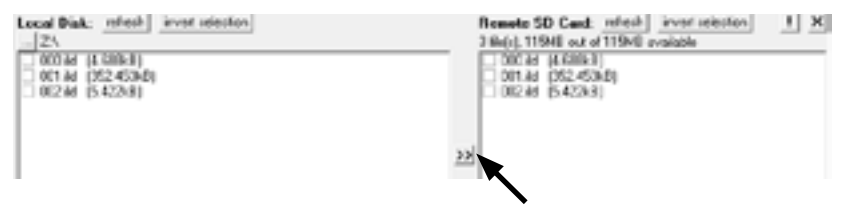

En raison du grand nombre de cartes micro SD disponibles sur le marché, il n'est pas garanti que toutes les cartes soient compatibles avec la carte mère du système laser. L'utilisation de cartes SD de format standard (max. 2 Go) au lieu de cartes SDHC ou XDHC de grande capacité est recommandée.

Il est également possible de copier les fichiers \* .ild existants sur la carte SD sur l'ordinateur en sélectionnant les fichiers sur le côté droit. Cliquez ensuite sur le bouton avec les deux flèches à gauche.

Avec le bouton «Inverser la sélection», il est possible de sélectionner tous les fichiers en un seul clic.

Le bouton avec le point d'exclamation formate la carte SD et supprime ainsi tous les fichiers existants.

Pour supprimer des fichiers individuels, sélectionnez le fichier \* .ild en question, puis cliquez sur le bouton avec le «X» dessus (à côté de celui avec le point d'expression).

Au cas où ils seraient supprimés par accident, les fichiers standards de la carte SD peuvent être téléchargés sur

**https://www.laser-interface.com**

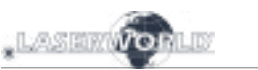

#### **b) Mode autonome / Mode automatique / Mode de lecture**

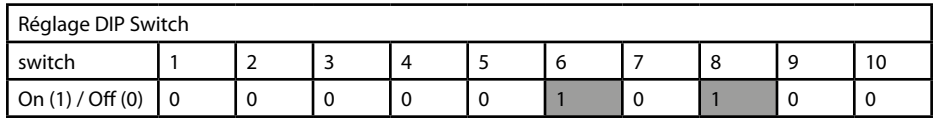

En mode autonome, les fichiers ILDA sur la carte SD sont déclenchés automatiquement. Ce mode de fonctionnement est particulièrement adapté à la démonstration ou aux installations laser fixes.

Le mode autonome permet des fonctionnalités avancées supplémentaires: En standard, le mode autonome parcourt les fichiers ILDA sur les cartes SD et lit la séquence de manière consécutive et générale.

#### **c) Mode fichier unique**

Si le commutateur DIP 4 est également activé, le mode autonome ne lit qu'un fichier ILDA spécifique en boucle.

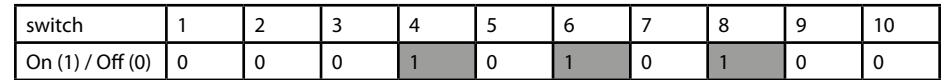

Le commutateur DIP 1 peut être utilisé pour passer au fichier suivant (il suffit d'activer le commutateur DIP 1, puis de le désactiver à nouveau)

Le commutateur DIP 2 peut être utilisé pour revenir au fichier précédent (il suffit de basculer le commutateur DIP 2 sur ON, puis à nouveau sur OFF)

#### **d) Mode demo / Animation automatique**

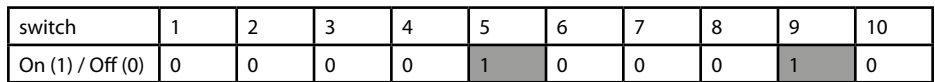

En mode demo, les fichiers ILDA sur la carte SD sont déclenchés automatiquement. Les fichiers ILDA ne sont pas seulement lus comme en mode autonome, mais ils sont également automatiquement animés par l'intelligence interne de ShowNET. Cela crée des animations dynamiques, même si la carte SD ne contient que des images statiques.

Ce paramètre est particulièrement adapté aux fins de démonstration.

# **e) Maitre-esclave en mode demo**

Réglage de l'appareil Maitre :

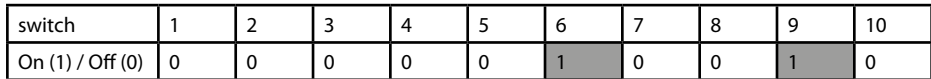

Réglage des appareils esclaves :

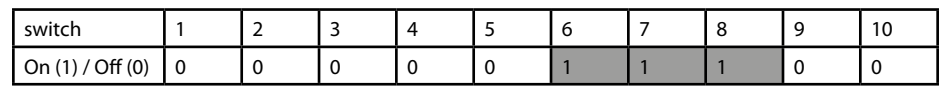

Pour que les mêmes effets apparaissent sur toutes les unités connectées, il est nécessaire d'avoir les mêmes motifs définis sur toutes les cartes SD à l'intérieur des unités.

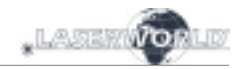

#### **f) Contrôle via ArtNet**

IIMPORTANT: pour utiliser ArtNet, le projecteur laser doit être connecté dans un environnement DHCP (un routeur avec commutateur intégré est recommandé). La gestion des adresses doit être gérée via DHCP. Pour les questions sur DHCP, veuillez-vous référer au point 4.1. Mode DHCP.

Seules les interfaces ShowNET et le contrôleur ArtNet doivent être utilisés sur le même réseau.

Évitez d'utiliser d'autres périphériques réseau sur le même réseau.

Utilisez les commutateurs DIP pour attribuer une adresse donnée comme en mode DMX :

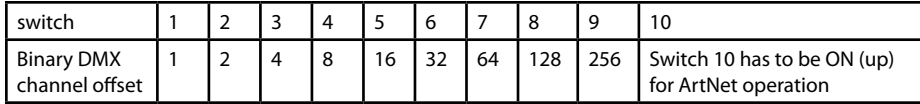

Pour activer le déclenchement via ArtNet, ouvrez l'outil d'administration et accédez à l'onglet "Settings". Changez ensuite la "Source de données pour les effets DMX internes" en "Entrée ArtNet" comme indiqué dans l'illustration ci-dessous :

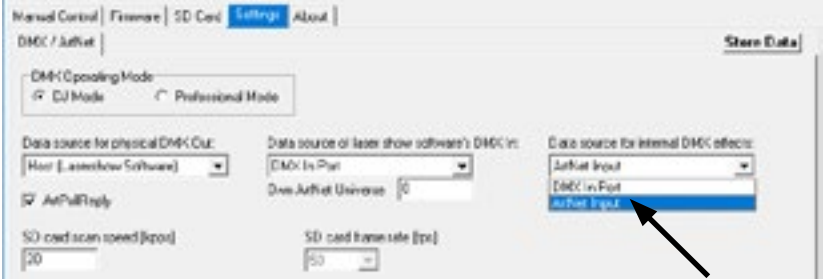

Cliquez sur «Store Data» pour enregistrer les modifications. Cliquez deux fois sur «OK» et attendez qu'une autre fenêtre demandant de redémarrer l'interface ShowNet s'ouvre. Pour ce faire, éteignez puis rallumez le système laser.

Voir les détails sur le mode DMX ci-dessous pour plus d'informations :

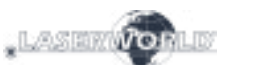

#### **g) Modes DMX**

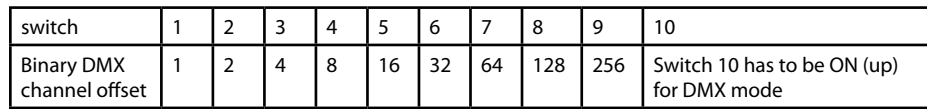

Il existe deux modes de configuration DMX / ArtNet :

(1) Mode DJ et (2) Mode professionnel.

Le mode DJ est plus basique et vient avec des automatisations préconfigurées. Il convient à la plupart des utilisateurs.

Le mode professionnel comprend certaines fonctionnalités avancées et nécessite une connaissance approfondie de DMX / ArtNet pour être géré correctement.

Le mode DJ est l'option standard. Pour utiliser le mode Professionnel, ouvrez l'outil d'administration et accédez à l'onglet, Settings'.

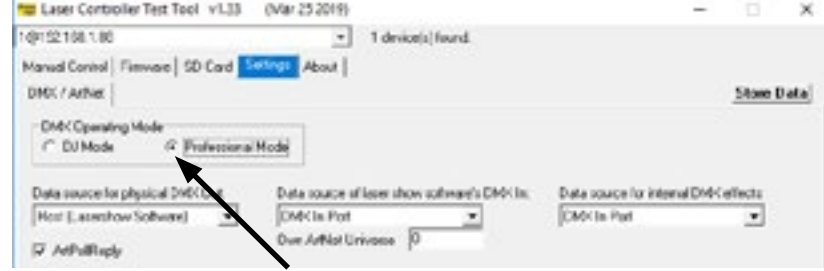

#### Changez la sélection.

Cliquez sur «Store Data» pour enregistrer les modifications. Cliquez deux fois sur «OK» et attendez qu'une autre fenêtre demandant de redémarrer l'interface ShowNet s'ouvre. Pour ce faire, éteignez puis rallumez le système laser.

#### **Note importante :**

**Utilisez les scanners / galvos uniquement à la vitesse appropriée en fonction de l'angle de projection correspondant. Une vitesse de scan / vitesse de balayage trop élevée endommagera irrémédiablement les scanners.**

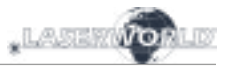

### **(1) Mode DJ**

Pour obtenir une sortie laser, le canal DMX 1 doit avoir une valeur supérieure à 0 (recommandé : 64 à 192).

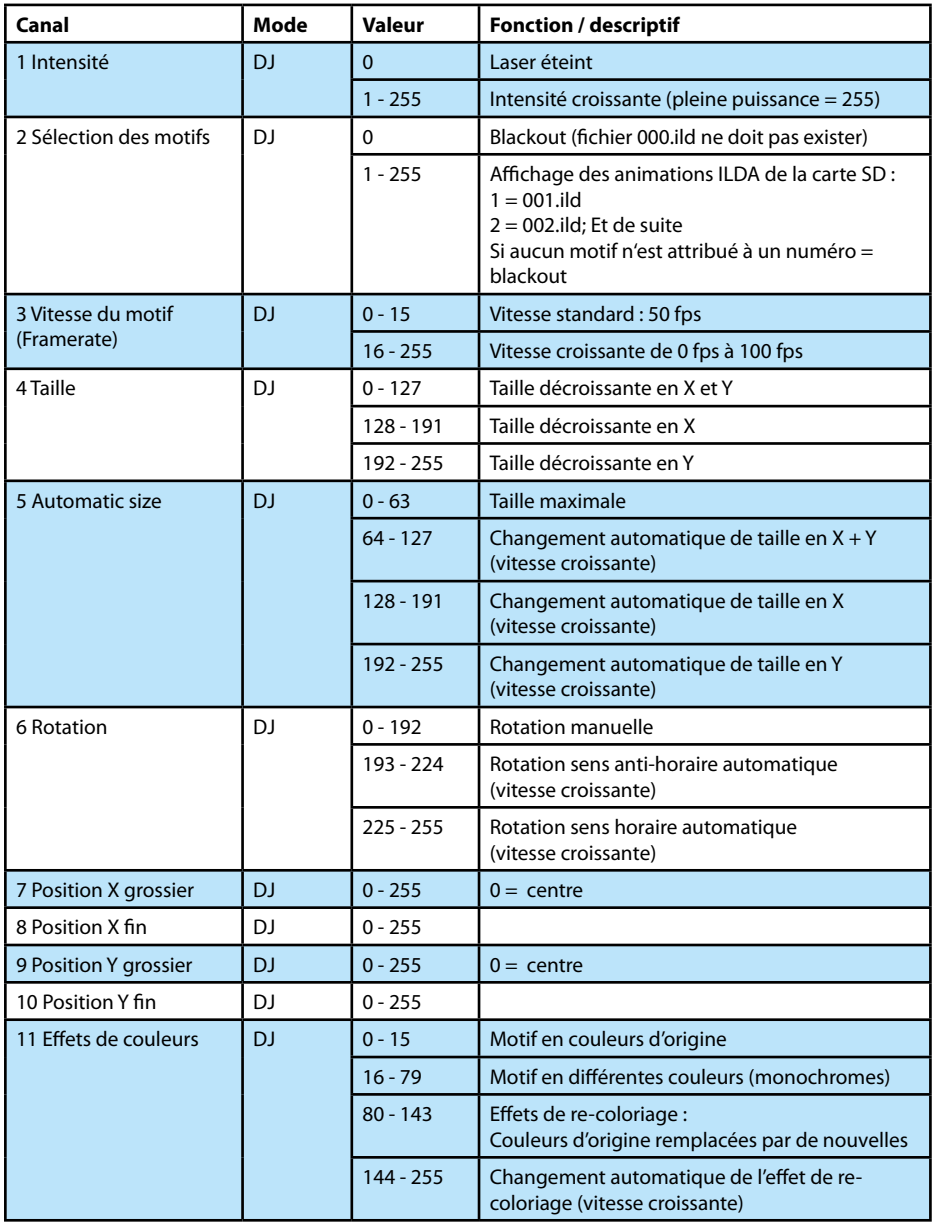

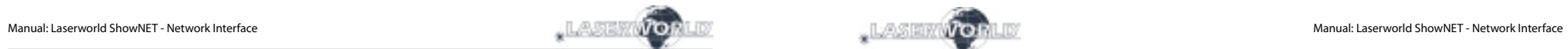

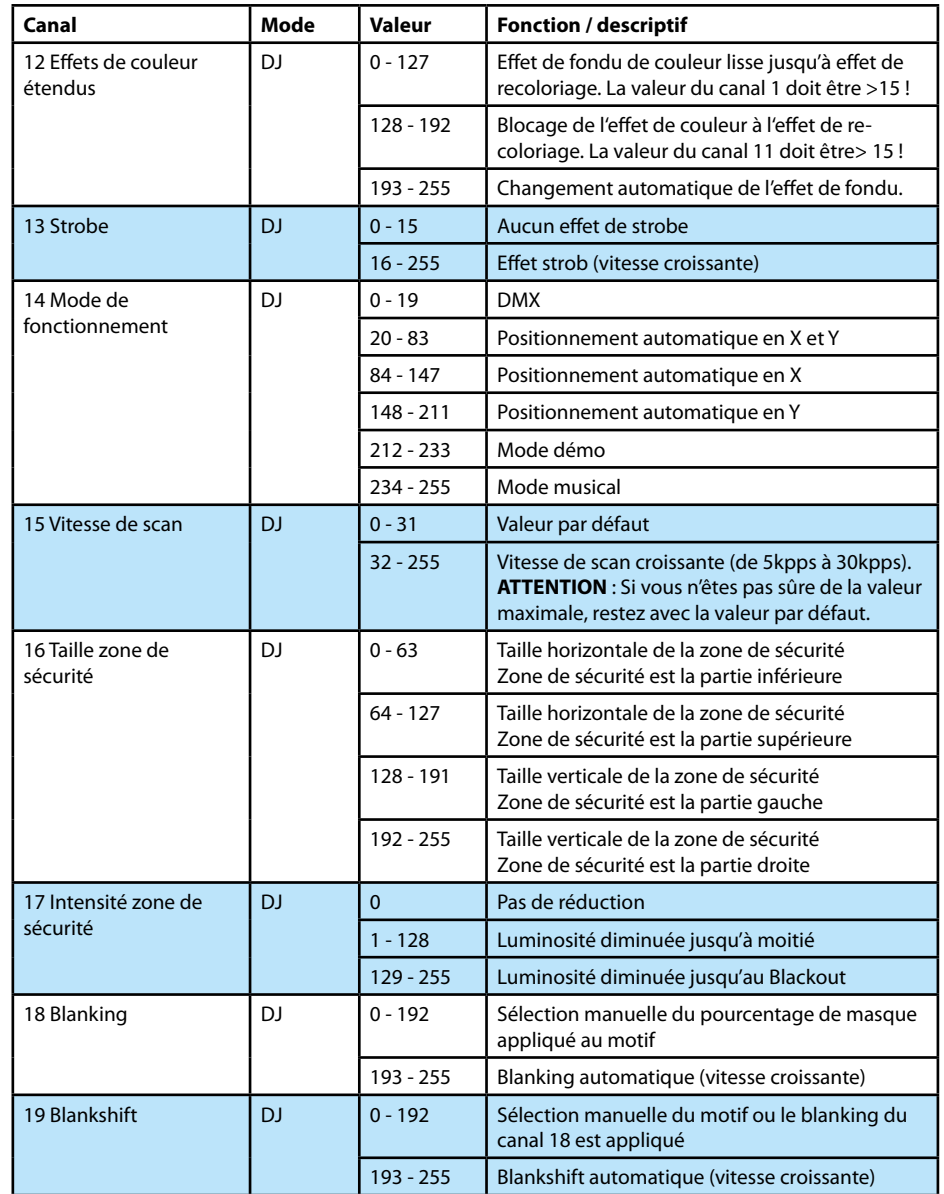

#### **(2a) Mode professionnel - Configuration et stockage - Paramètres globaux via Admin Tool**

Depuis le firmware 202002xx, il est possible de régler par ex. une zone de projection, une zone de sécurité, une balance des couleurs, des corrections géométriques, etc. avec l'Admin Tool ou directement via DMX et de stocker ces paramètres sur la carte mère ShowNET.

#### **Cette procédure décrit l'ajustement des paramètres globaux avec l'Admin Tool**

Pour ce faire, activez d'abord la sortie laser. Basculez vers l'onglet «Setup Mode» -> «Manual DMX Control» puis cliquez sur «Enable Output». La sortie laser clignote toutes les quelques secondes pour indiquer que le mode de test de l'Admin Tool est actif.

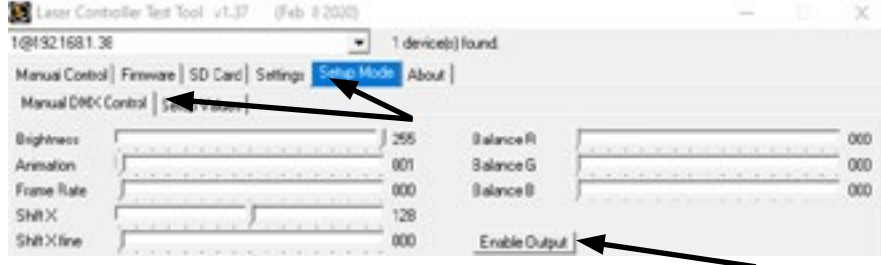

Sélectionnez l'onglet «Setup Mode» -> «Setup Values», comme illustré dans l'image cidessous:

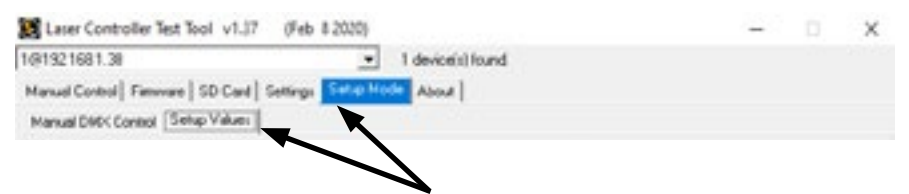

Ajustez les paramètres (outre la sortie laser, la petite fenêtre en bas à droite de l'onglet «Setup Value» affichera également les modifications), puis stockez-les sur la carte mère ShowNET en cliquant sur «Save». La sortie laser clignote trois fois pour confirmer que les modifications ont été enregistrées.

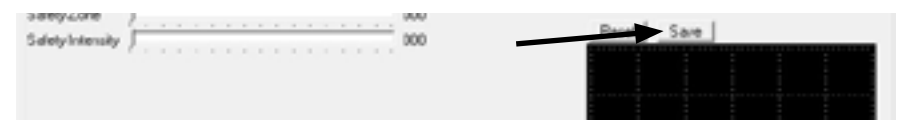

Les paramètres seront enregistrés jusqu'à ce que les données «dmxconf» soient supprimées de la carte SD, les paramètres soiebt réinitialisés en cliquant sur «Reset» dans l'onglet Setup Value, ou de nouveaux paramètres seront enregistrés en cliquant sur «Save» sous l'onglet «Setup Value».

Il est également possible d'enregistrer, de modifier et de réinitialiser les paramètres directement via DMX. Voir le chapitre suivant pour plus de détails sur la façon de procéder.

Comme les paramètres via DMX sont les mêmes que ceux de l'onglet «Setup Value», veuillez-vous référer au tableau DMX suivant pour une explication détaillée des ajustements globaux spécifiques.

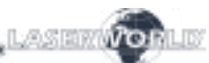

# **(2b) Mode professionnel - Configuration et stockage - Paramètres globaux via DMX**

Depuis le firmware 202002xx, il est possible de régler par ex. une zone de projection, une zone de sécurité, un équilibrage des couleurs, des corrections géométriques, etc. avec l'Admin Tool ou directement via DMX et stockez ces paramètres sur la carte mère Show-NET.

#### **Cette procédure décrit le réglage des paramètres globaux via DMX**

Pour ce faire, il existe deux niveaux dans le mode DMX professionnel. Le deuxième niveau peut être activé et utilisé avec des paramètres spécifiques sur le canal 24 et le canal 25.

#### **Entrer en mode de configuration (Setup)**

Pour modifier les paramètres globaux, sélectionnez la valeur 134 ou 135 du canal 24 et la valeur 94 ou 95 du canal 25. Le deuxième niveau DMX (mode de configuration) est maintenant actif et vous pouvez modifier les valeurs globales avec les canaux 4, 6, 8-12 , 19-23, 26-29 comme indiqué dans le tableau DMX ci-dessous.

### **Enregistrer les paramètres et les stocker sur la carte mère (Save)**

Pour enregistrer les paramètres globaux, sélectionnez la valeur 204 ou 205 du canal 24 et la valeur 168 ou 169 du canal 25. La sortie laser clignote trois fois pour confirmer que les modifications sont enregistrées.

#### **Réinitialiser les options (Reset)**

Pour réinitialiser les paramètres globaux, sélectionnez la valeur 211 ou 212 du canal 24 et la valeur 94 ou 95 du canal 25.

**IMPORTANT**: lors du passage à la configuration, à l'enregistrement ou à la réinitialisation via les canaux 24 et 25, il est important de maintenir les valeurs spécifiées pendant 2 secondes jusqu'à ce que la sortie laser clignote une fois pour confirmer la sélection (l'attribution de boutons pour accéder à ces fonctionnalités sur la console peut être pratique , ceux-ci doivent être enfoncés pendant au moins 2 secondes pour activer le mode ensuite)

#### **Annuler les paramètres actuels**

Pour interrompre et annuler les réglages en cours et revenir aux derniers réglages, changez le canal 24 ou le canal 25 à une valeur autre que Configuration, Enregistrer ou Réinitialiser et attendez 20 secondes. La sortie laser clignote pour confirmer la sélection.

#### **(2c) Mode professionnel - charte DMX**

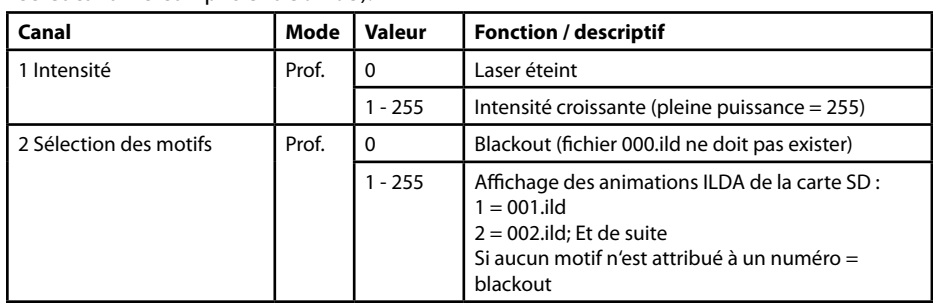

Les cellules organges sont disponibles en mode configuration (canal 24 compris entre 134- 135 et canal 25 compris entre 94-95).

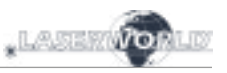

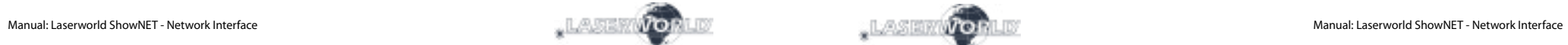

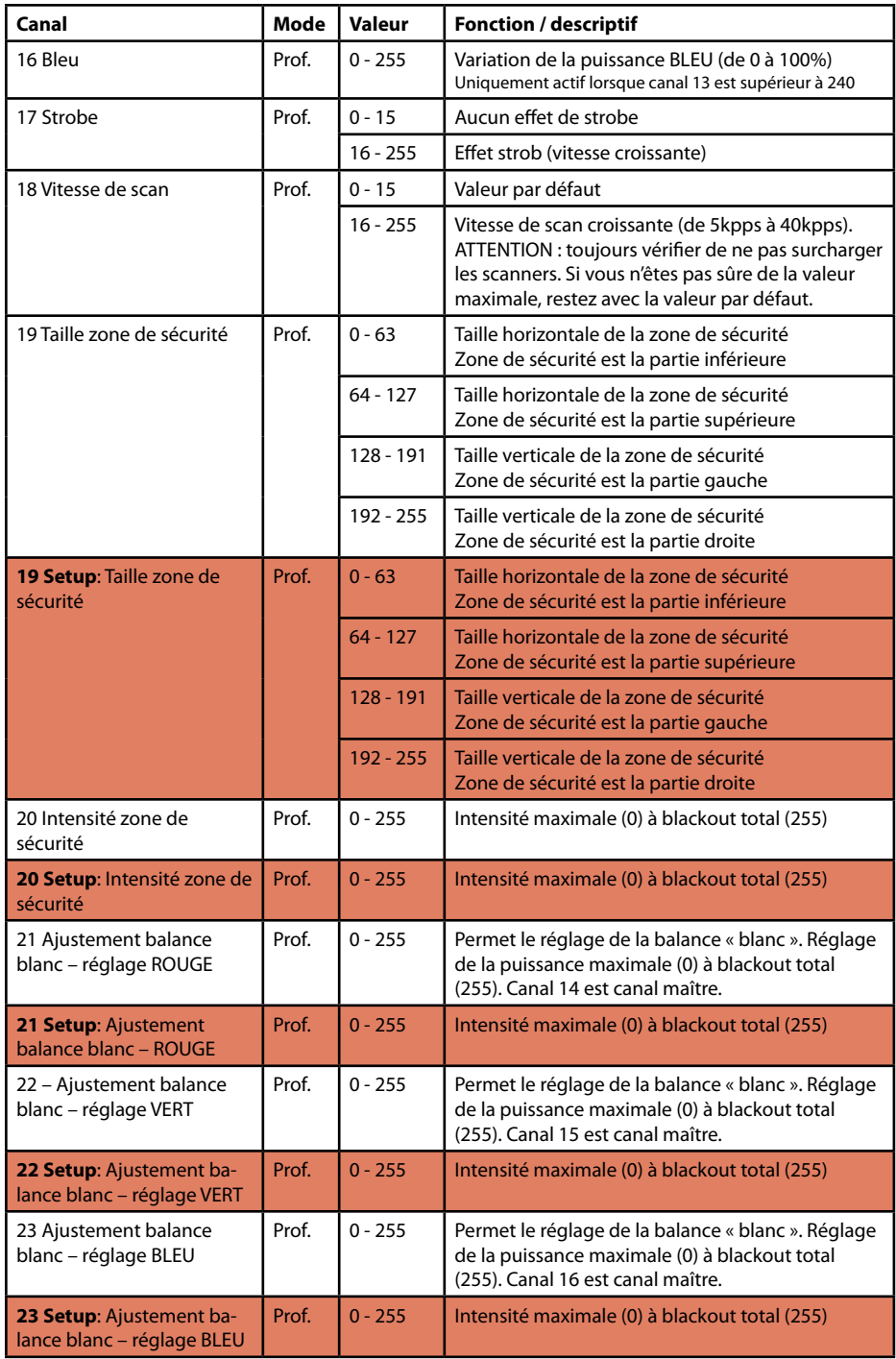

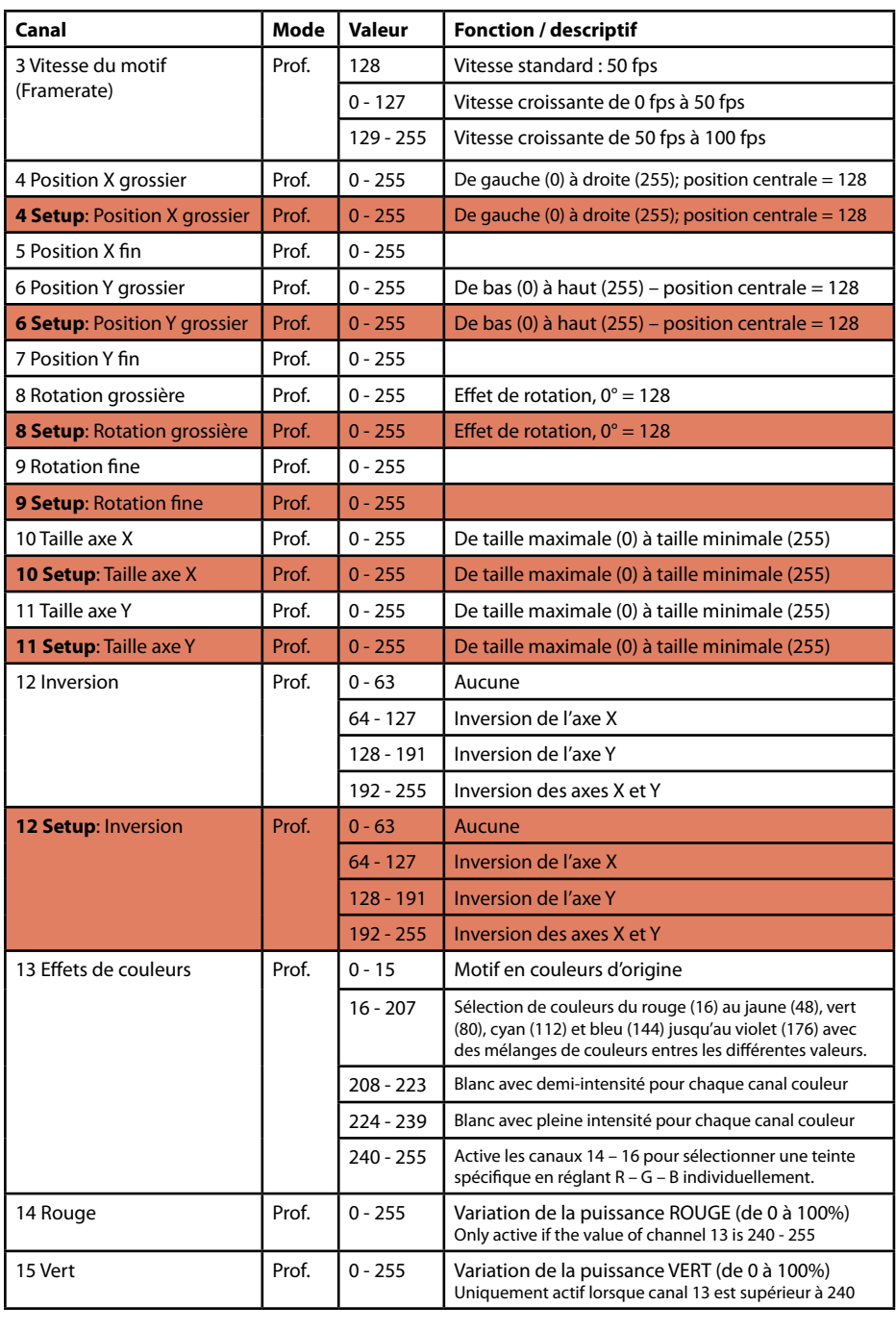

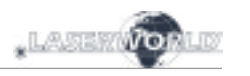

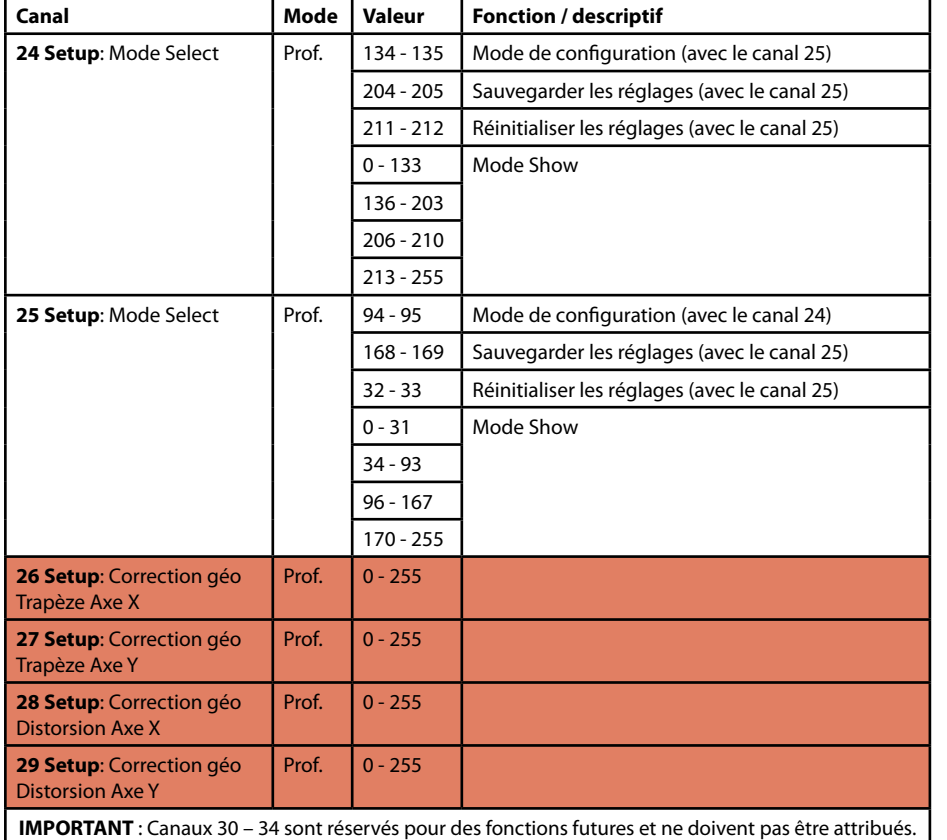

**Note importante :**

**Utilisez les scanners / galvos uniquement à la vitesse appropriée en fonction de l'angle de projection correspondant. Une vitesse de scan / vitesse de balayage trop élevée endommagera irrémédiablement les scanners.**

## **4. Contrôle via réseau**

#### **Important :**

Seules les interfaces ShowNET et potentiellement un contrôleur ArtNet doivent être utilisées sur le même réseau. Évitez d'utiliser d'autres périphériques réseau sur le même réseau.

#### **Eviter les problèmes de connectivité, Troubleshooting :**

- Assurez-vous qu'aucun pare-feu ne bloque le trafic réseau entre l'ordinateur et l'interface ShowNet / le projecteur équipé d'une interface ShowNet interne. Le pare-feu doit être configuré pour accorder un accès réseau au logiciel show laser (Showeditor / Showcontroller).
- Si la connexion réseau ne fonctionne pas, essayez de désactiver temporairement le parefeu. Si cela fonctionne, créez une règle d'exception et réactivez le pare-feu.
- **Chaque fois que les paramètres du commutateur DIP pour le mode réseau sont modifiés (par exemple, changer l'adresse IP statique ou passer du mode DHCP au mode AutoIP), l'interface ShowNet doit être redémarré (couper l'alimentation et rallumer).**
- L'interface doit être connectée à un réseau local Ethernet 100 Mbits ou Gigabit. Une vitesse réseau de 10 Mbits Ethernet ne convient pas.
- L'utilisation de WIFI (WLAN) n'est pas recommandée. Cela entraînera une baisse des performances d'émission et un fonctionnement non sécurisé.

#### **Attention à la longueur maximale du câblage Ethernet :**

Lorsque vous utilisez des câbles Ethernet avec connexion RJ45, faites toujours attention à la longueur maximale du câble. Par exemple :

 $Cat 5e = max. 100 m$  $Cat 6 = max. 50 m$  $Cat 7 = max. 50 m$  $Cat 8 = max. 30 m$ 

### **Vous pouvez utiliser des Switch réseau normaux pour amplifier le signal et étendre la portée !**

Sans amplification du signal (par exemple via un Switch), il est recommandé d'utiliser la transmission par fibre optique dès que des distances plus longues sont nécessaires.

### **a) Mode DHCP**

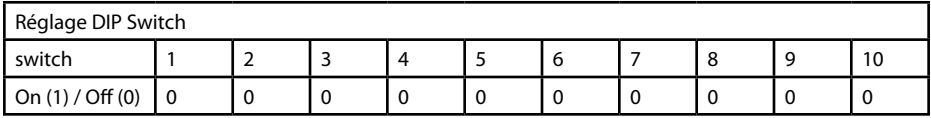

Dans ce mode, l'adresse IP est fournie par un serveur DHCP. Par conséquent, un serveur DHCP doit être disponible sur le réseau. Par exemple, il pourra s'agir d'un routeur réseau 100 Mbits avec serveur DHCP intégré. Cette option ne fonctionne pas s'il n'y a pas de périphérique dans le même réseau capable de distribuer et de gérer les adresses réseau en tant que DHCP! Dans ce cas, essayez AutoIP comme méthode de connexion (par exemple, si le laser est directement connecté à l'ordinateur)!

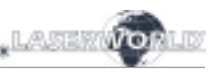

#### **b) Mode AutoIP**

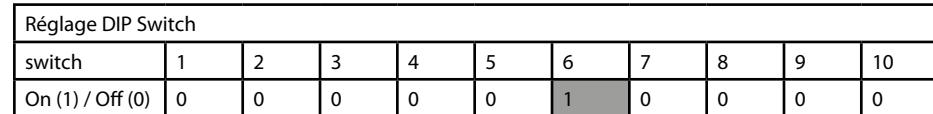

Dans ce mode, l'adresse IP est négociée automatiquement sans avoir besoin d'un serveur DHCP. Un ordinateur Windows avec AutoIP activé est nécessaire pour utiliser cette fonctionnalité. Sous Windows 7, 8 et 10, AutoIP est activé par défaut. Sous Windows XP, il doit être activé manuellement.

Avant d'essayer de connecter l'interface ShowNET à l'ordinateur, assurez-vous que la fonction AutoIP est activée. Si AutoIP est sélectionné mais qu'il existe un serveur DHCP sur le réseau (par exemple dans un routeur), l'attribution d'IP ne peut parfois pas fonctionner. Utilisez le mode DHCP dans ce cas.

#### **c) Adresse IP statique**

L'utilisation d'une adresse IP statique est l'option la plus stable pour le contrôle via réseau. L'adresse IP est composée de 4 chiffres, séparés par un point. Les deux premiers numéros sont toujours 192.168 et ne peuvent pas être modifiés. Les deux derniers numéros (adr1 et adr2) peuvent être configurés avec des commutateurs DIP. L'adresse IP résultante sera du genre :

*192.168.adr1.adr2*

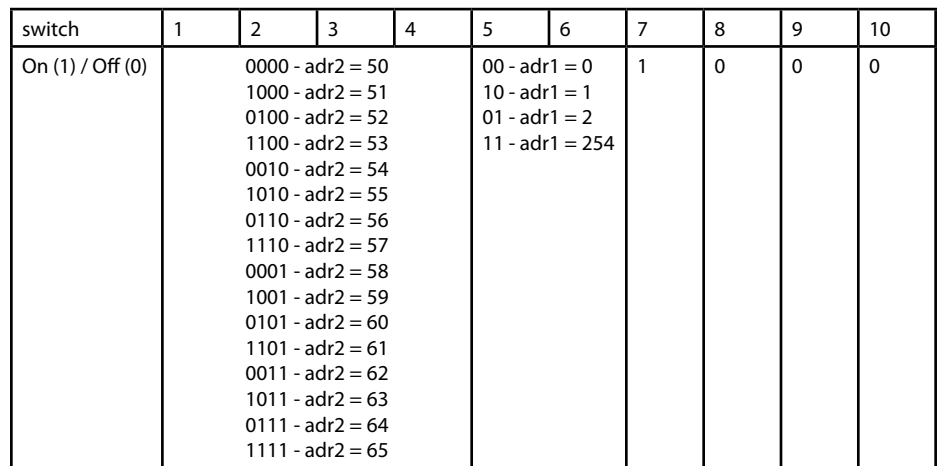

L'ordinateur Windows doit avoir une adresse IP dans le même sous-réseau.

#### **Exemple:**

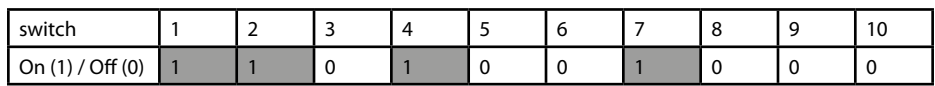

Ceci assignera l'adresse IP 192.168.0.61 à l'interface ShowNet.

Attribuez une adresse IP différente au sein du même sous-réseau à l'ordinateur Windows, par exemple 192.168.0.100 (sous-réseau = 255.255.255.0)

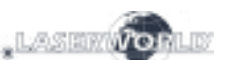

### **d) Streaming ILDA**

L'interface Laserworld ShowNET peut servir d'extension de portée pour les signaux ILDA en transformant un signal ILDA entrant sur l'interface ILDA IN (ShowNet en mode émetteur) en un signal réseau UDP standard et en reconvertissant ce signal en signal ILDA standard via une interface ShowNet (en mode récepteur). Il est évident qu'une interface externe est requise en tant qu'émetteur pour ce type d'application!). N'envoyez en aucun cas le signal via Wifi, cette méthode de transmission ne convient pas dans un environnement professionnel.

#### **Configuration émetteur-récepteur pour Streaming ILDA via réseau local, utilisation en mode « range extender »**

L'émetteur (ShowNet en mode émetteur) utilise une plage d'adresses IP comprise entre 192.168.2.70 et 192.168.2.85 et transmet le signal à un récepteur (ShowNet en mode récepteur) dont les adresses sont comprises entre 192.168.2.50 et 192.168.2.65. Les adresses IP spécifiques doivent être définies avec les commutateurs DIP. Assurez-vous qu'aucun autre périphérique du même réseau n'utilise les mêmes adresses IP.

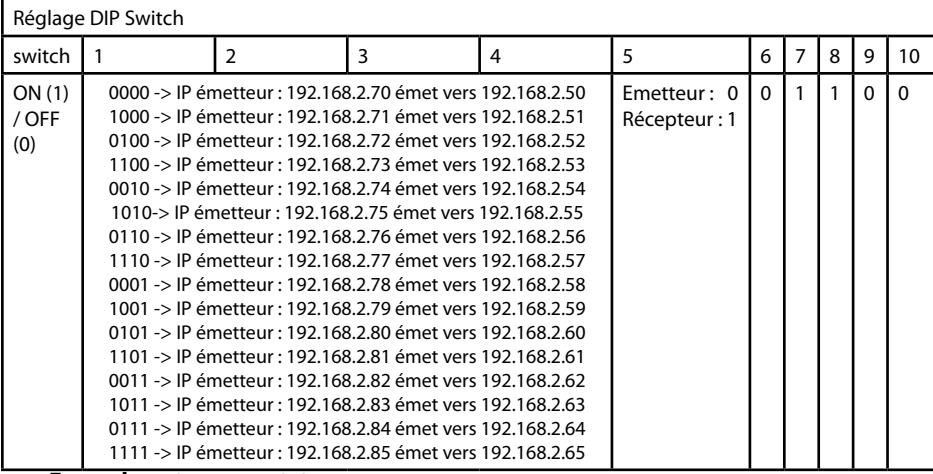

**Exemple:** Adressage IP de l'émetteur :

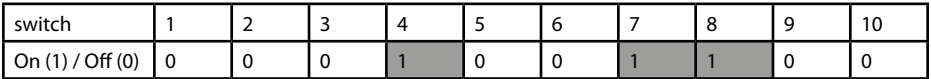

Ce réglage assignera l'adresse IP 192.168.2.71 à l'émetteur. Le récepteur correspondant devra avec l'adressage IP suivant :

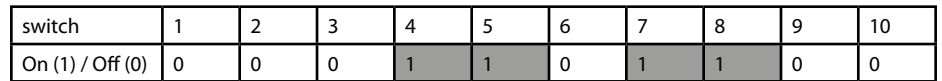

Ce réglage assignera l'adresse IP 192.168.2.51 au récepteur.

La seule différence entre la configuration de l'émetteur et celle du récepteur est le commutateur DIP 5, qui est égal à 0 pour l'émetteur et à 1 pour le récepteur.

# **6. Source d'alimentation**

Connectez le câble d'alimentation avec l'interface ShowNET et l'alimentation électrique.

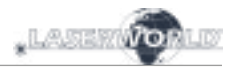

# **Remarque finale**

Ce produit, de même que son emballage, sont en parfait état lors de l'envoi. Celui qui utilise cet appareil laser doit respecter les règlements de sécurités locales ainsi que les avertissements expliqués dans notre mode d'emploi. Les dommages qui sont provoqués par une utilisation non convenable ne peuvent pas être prévus ni par le fabricant ni par le marchand. Par conséquent la marque décline toute responsabilité ou garantie.

En cas de modifications / améliorations de ce mode d'emploi, nous ne pourrons pas vous avertir. Veuillez-vous renseigner sur notre site internet ou auprès de votre marchand.

Pour les questions liées au service, demandez à votre marchand ou adressez-vous à Laserworld. Utilisez uniquement des pièces de rechange Laserworld. Nous nous réservons le droit d'effectuer des modifications, améliorations à ce mode d'emploi. Laserworld décline toute responsabilité en cas d'inexactitudes ou d'erreurs dans le présent mode d'emploi.

Laserworld (Switzerland) AG Kreuzlingerstrasse 5 CH-8574 Lengwil Suisse

Conseil d'administration: Martin Werner

Siège social: Lengwil / Suisse Nr de société: CH-440.3.020.548-6 Conseil d'administration: Martin Werner MWSt. Nummer Schweiz: 683 180 UID: CHE-113.954.889 UST-IdNr: DE 258030001 WEEE-Reg.-Nr.: DE 90759352 www.laserworld.com info@laserworld.com

Représentant selon EMVG: Ray Technologies GmbH Managing Director: Martin Werner Mühlbachweg 2 83626 Valley / Allemagne

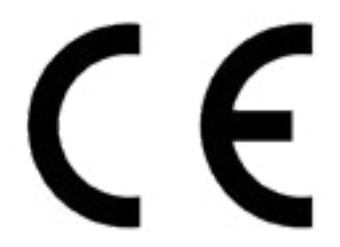